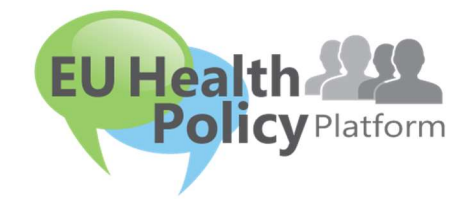

# ES VESELĪBAS POLITIKAS PLATFORMA

# Lietotāja rokasgrāmata

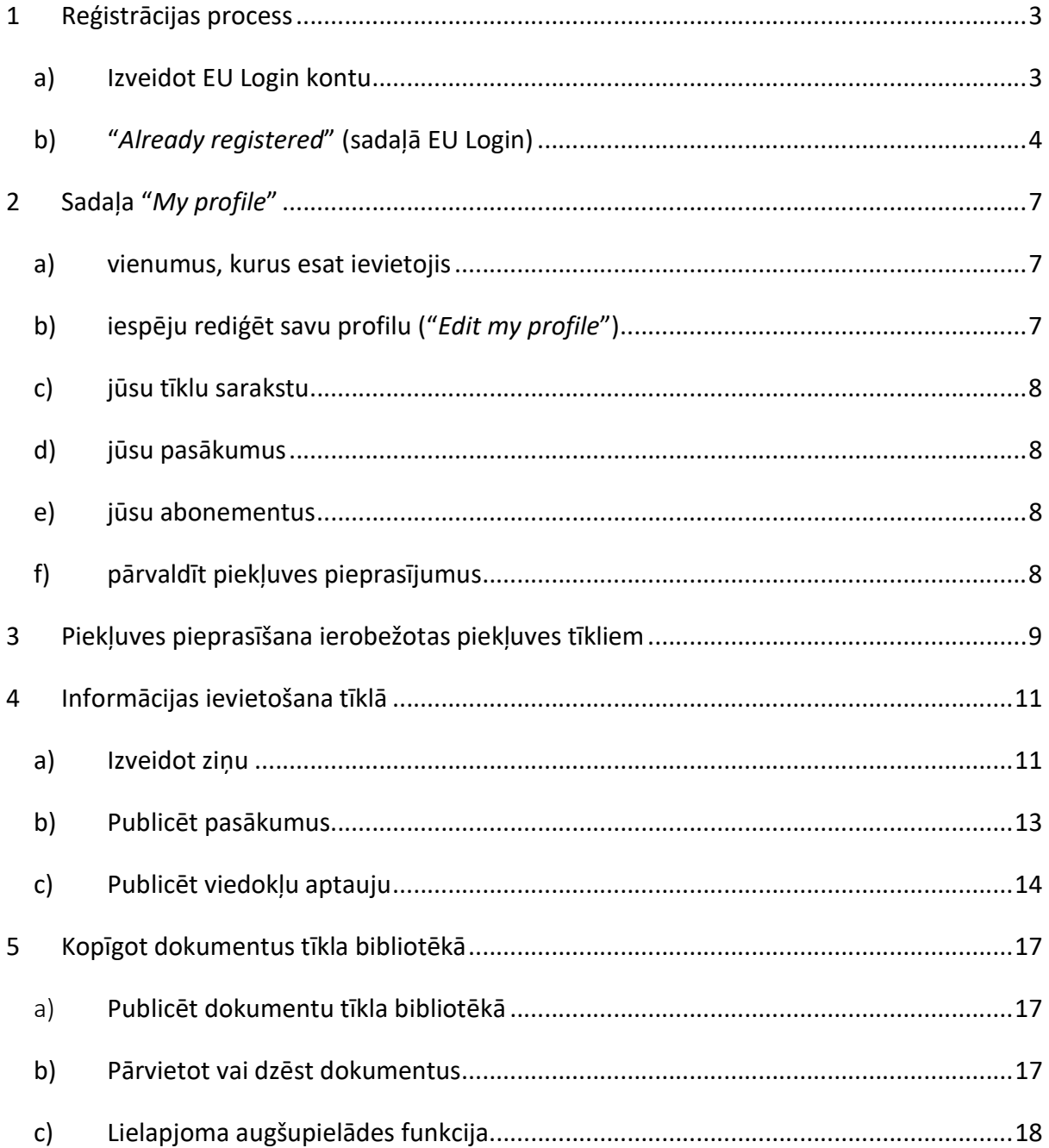

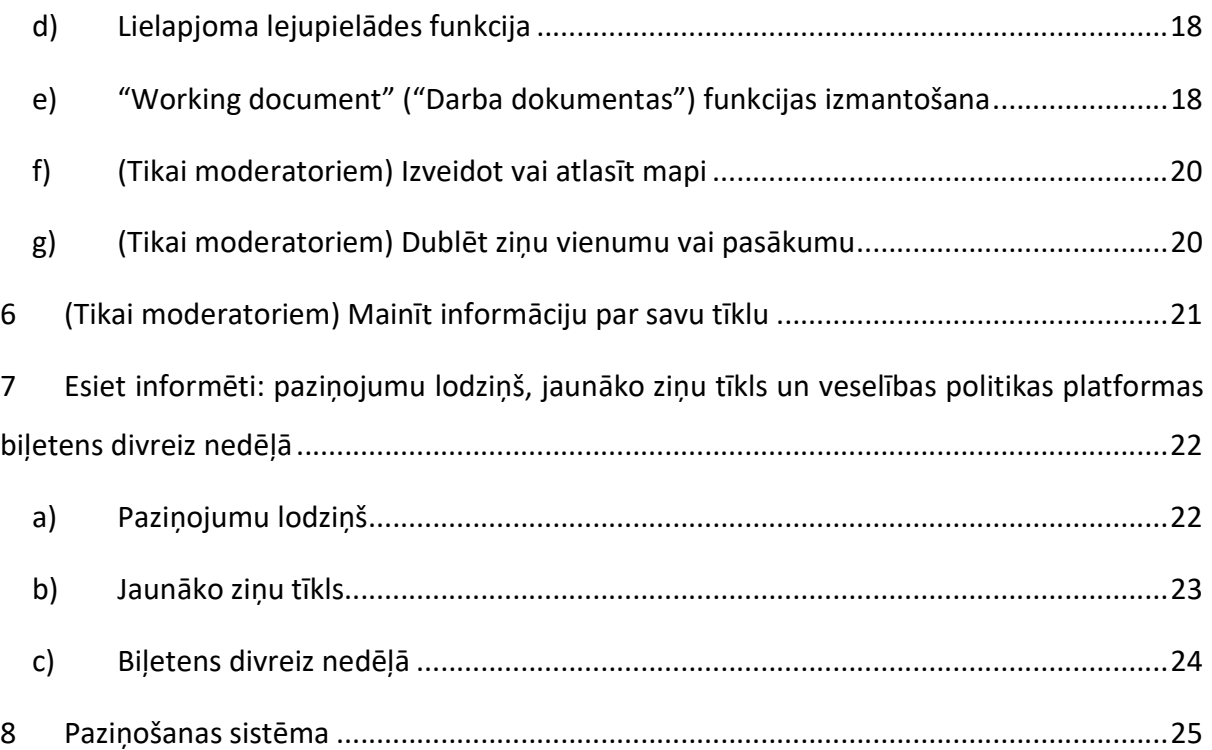

## 1 Reģistrācijas process

### a) Izveidot EU Login kontu

Lai reģistrētos ES Veselības politikas platformā, jums ir jāizveido EU Login konts (iepriekš: ECAS). Lai to izdarītu, apmeklējiet ES veselības politikas platformas tiešsaistes vietni https://webgate.ec.europa.eu/hpf/ un noklikšķiniet uz pogas "Not registered yet" ("Nereģistrējies").

Ja jums jau ir EU Login konts, noklikšķiniet uz pogas "Already Registered" ("Reģistrējies") vai "Login" ("Pieteikties") un veiciet tālāk norādīto darbību "Already Registered" (sadaļā EU Login)".

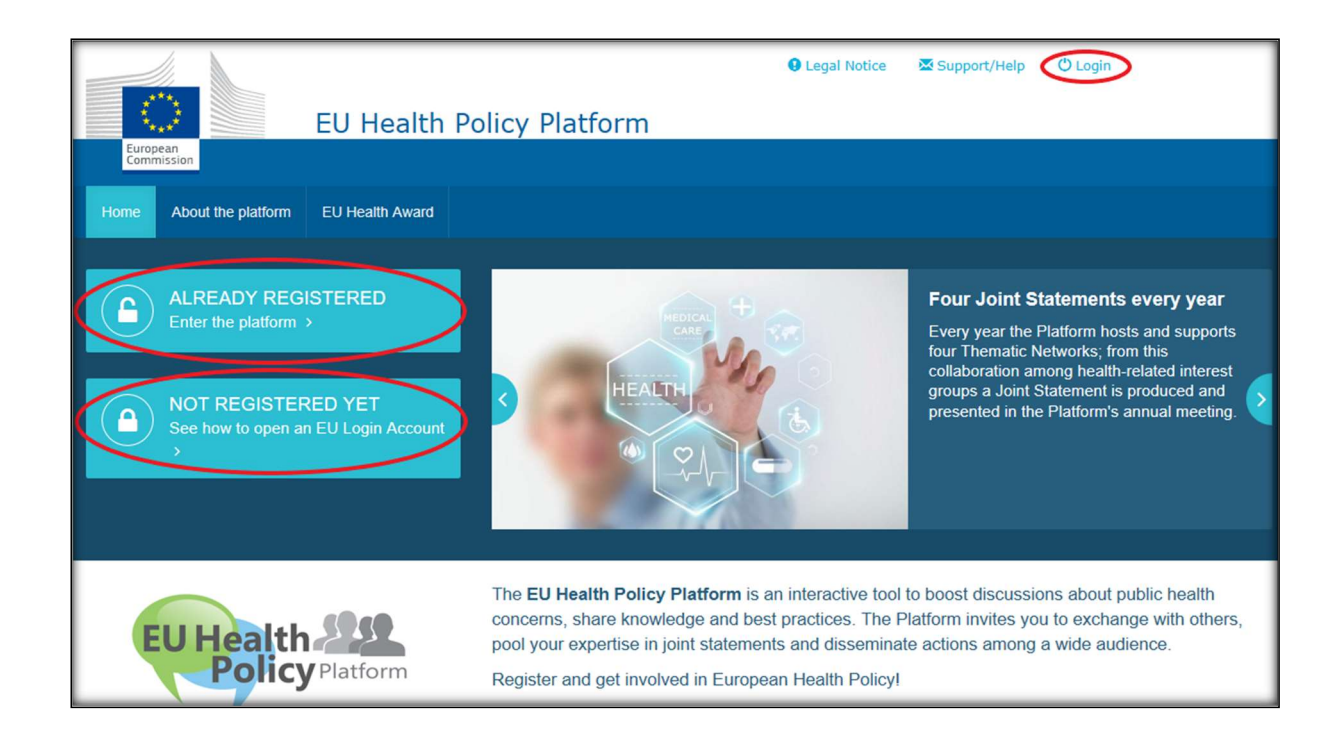

Pēc noklikšķināšanas uz "Not registered yet" jūs tiksiet novirzīts uz zemāk ilustrēto lapu, kur jums būs iespēja atzīmēt "Create an account" ("Izveidot kontu"). Aizpildiet veidlapu. Pēc tam jūs saņemsiet e-pastu ar papildu norādījumiem par to, kā izveidot savu EU Login paroli.

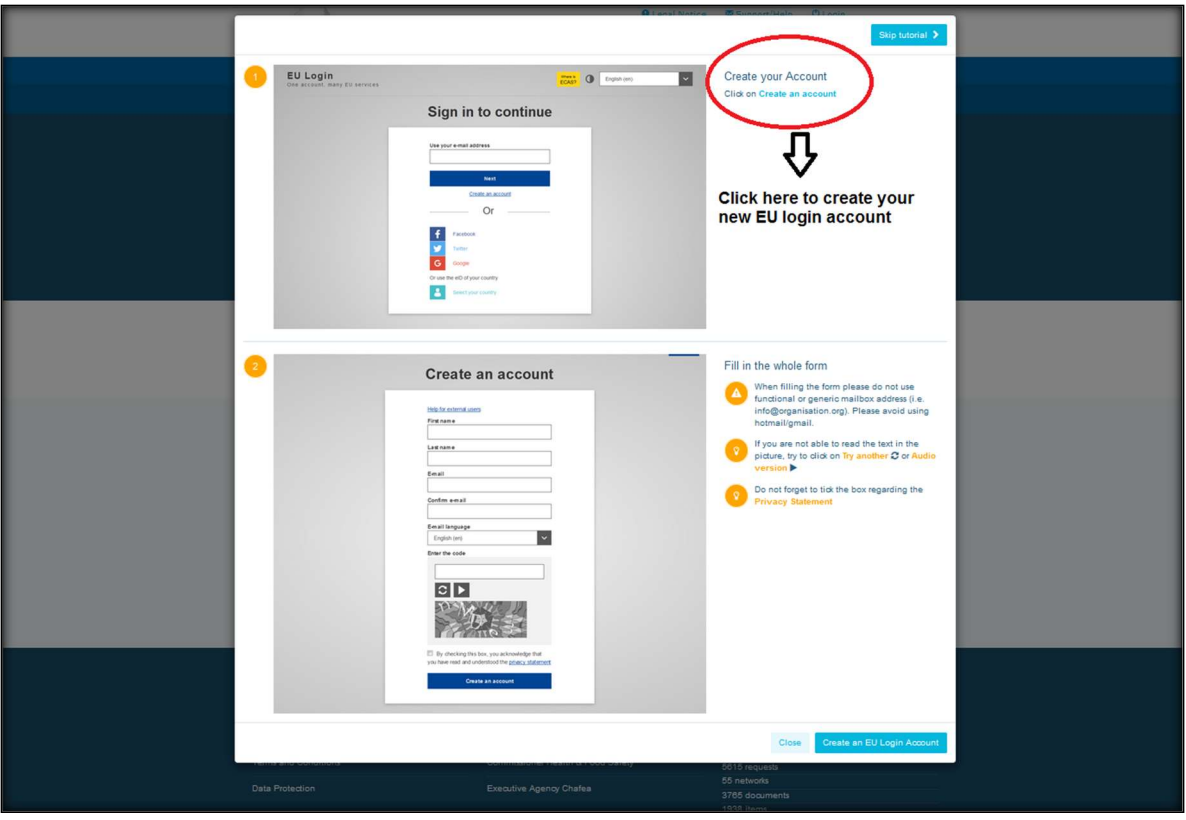

Kad būsiet izveidojuši EU Login kontu, atgriezieties ES veselības politikas platformas galvenajā lapā un sekojiet norādījumiem sadaļā "1.2 Already registered".

## b) "Already registered" (sadaļā EU Login)

Pēc tam, kad būsiet noklikšķinājis uz "Already registered" ("Reģistrējies"), jūs tiksiet vai nu:

- a) novirzīts uz Eiropas Komisijas autentificēšanas dienesta EU LOGIN portālu (piesakieties ar savu EU Login (iepriekš ECAS) lietotājvārdu un paroli) un pēc tam novirzīts uz ES veselības politikas platformas reģistrācijas veidlapu, vai
- b) pa tiešo nosūtīts uz ES veselības politikas platformas reģistrācijas veidlapu;
- c) ja neesat novirzīts uz ES veselības politikas platformas reģistrācijas veidlapu, noklikšķiniet uz cilnes "My profile" ("Mans profils"), kā parādīts zemāk redzamajā ekrānuzņēmumā, un aizpildiet reģistrācijas veidlapu. Neaizmirstiet ritināt uz leju, lai iesniegtu savu reģistrācijas pieprasījumu.

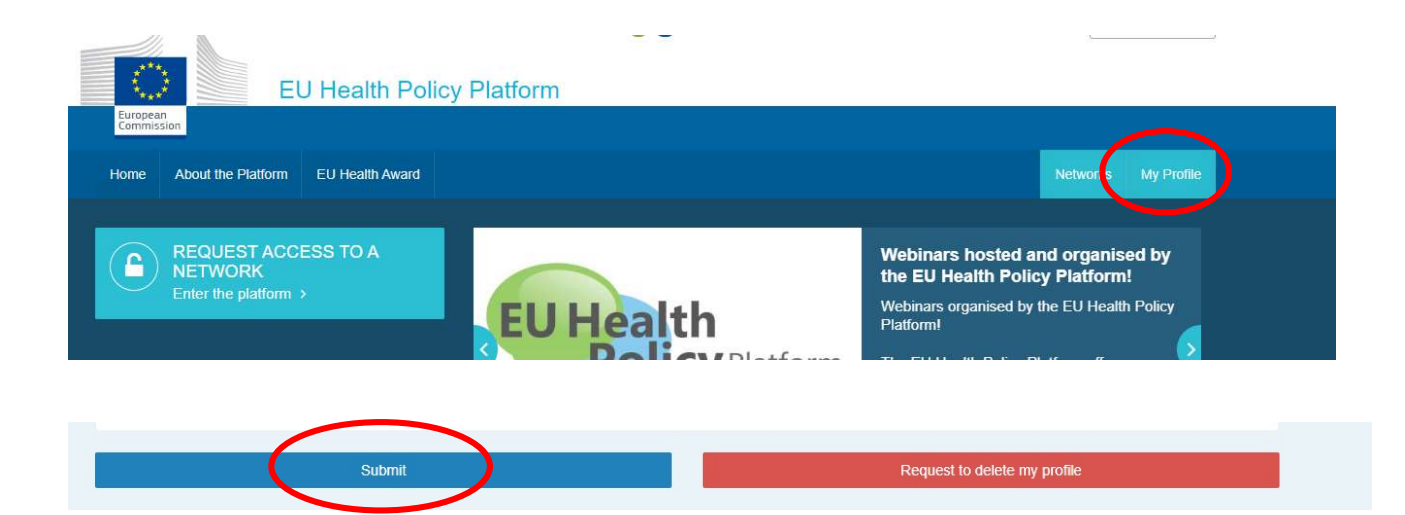

Aizpildiet ES veselības politikas platformas reģistrācijas veidlapu saprotami. Aizpildot šo veidlapu, jūs varēsiet piekļūt Agora tīklam un atvērtajiem ES veselības politikas platformas tīkliem. Ņemiet vērā, ka platformas dalībniekiem ir jāpārstāv organizācija ar aktīvu un individuālu e-pastu — platformā netiks pieņemtas funkcionālās pastkastes.

Turklāt lietotājiem, kuri pārstāv organizāciju, savā profilā būtu jānorāda tās ES Pārredzamības reģistra numurs un tieši un ekskluzīvi jāpārstāv savas intereses. Nereģistrētām organizācijām jāreģistrējas ES Pārredzamības reģistrā.

### No reģistrācijas ES Pārredzamības reģistrā ir atbrīvotas šādas struktūras:

- valsts veselības aizsardzības organizācijas;
- Eiropas Savienības iestādes (sk. attiecīgo Eiropas Savienības iestāžu sarakstu);
- pirmsskolas izglītības iestādes, pamatskolas un vidusskolas;
- universitātes un pētniecības institūti.

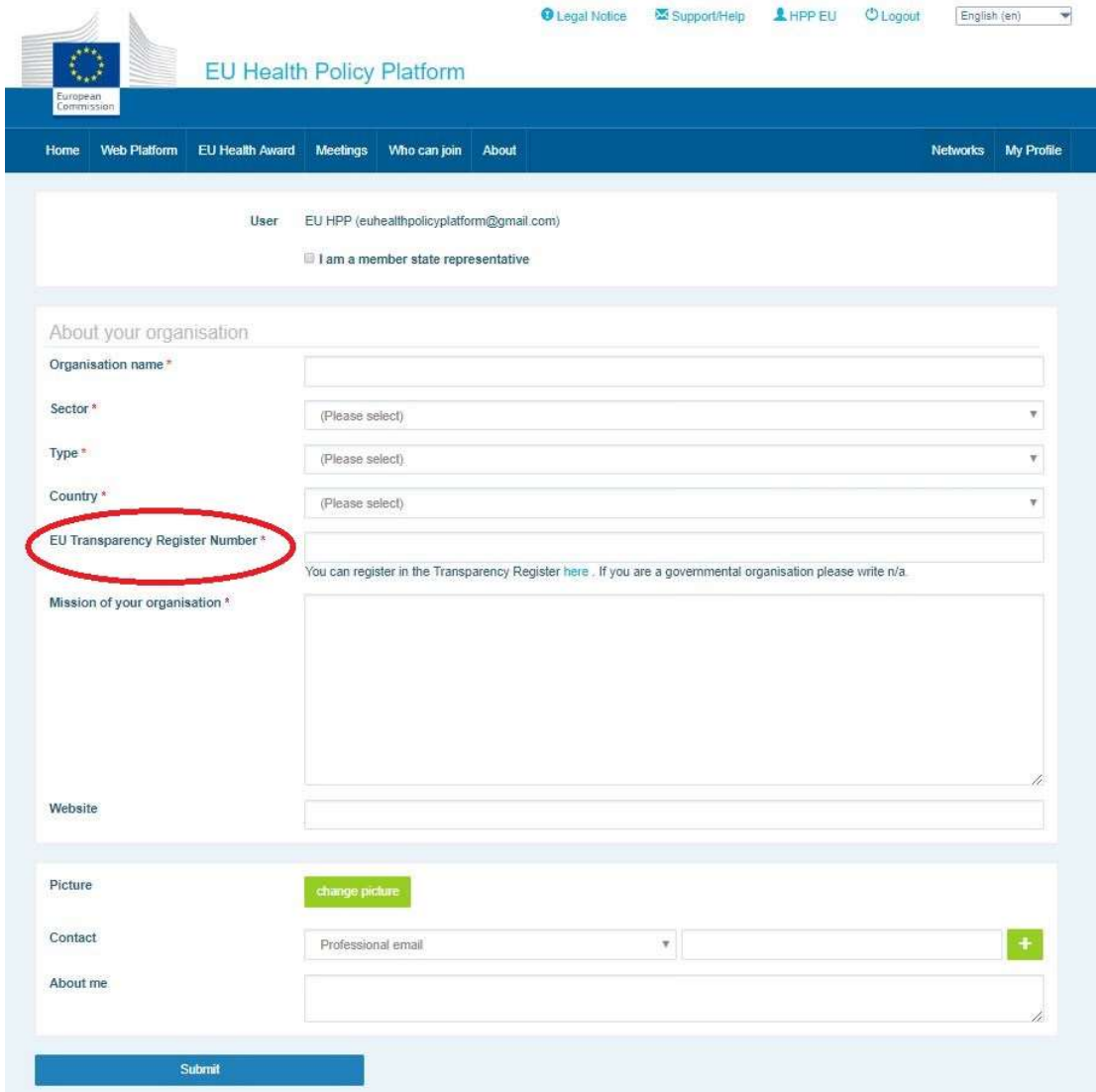

## 2 Sadala "My profile"

Lai piekļūtu savam profilam, noklikšķiniet uz cilnes "My profile" ("Mans profils").

Savā profilā jūs redzēsiet:

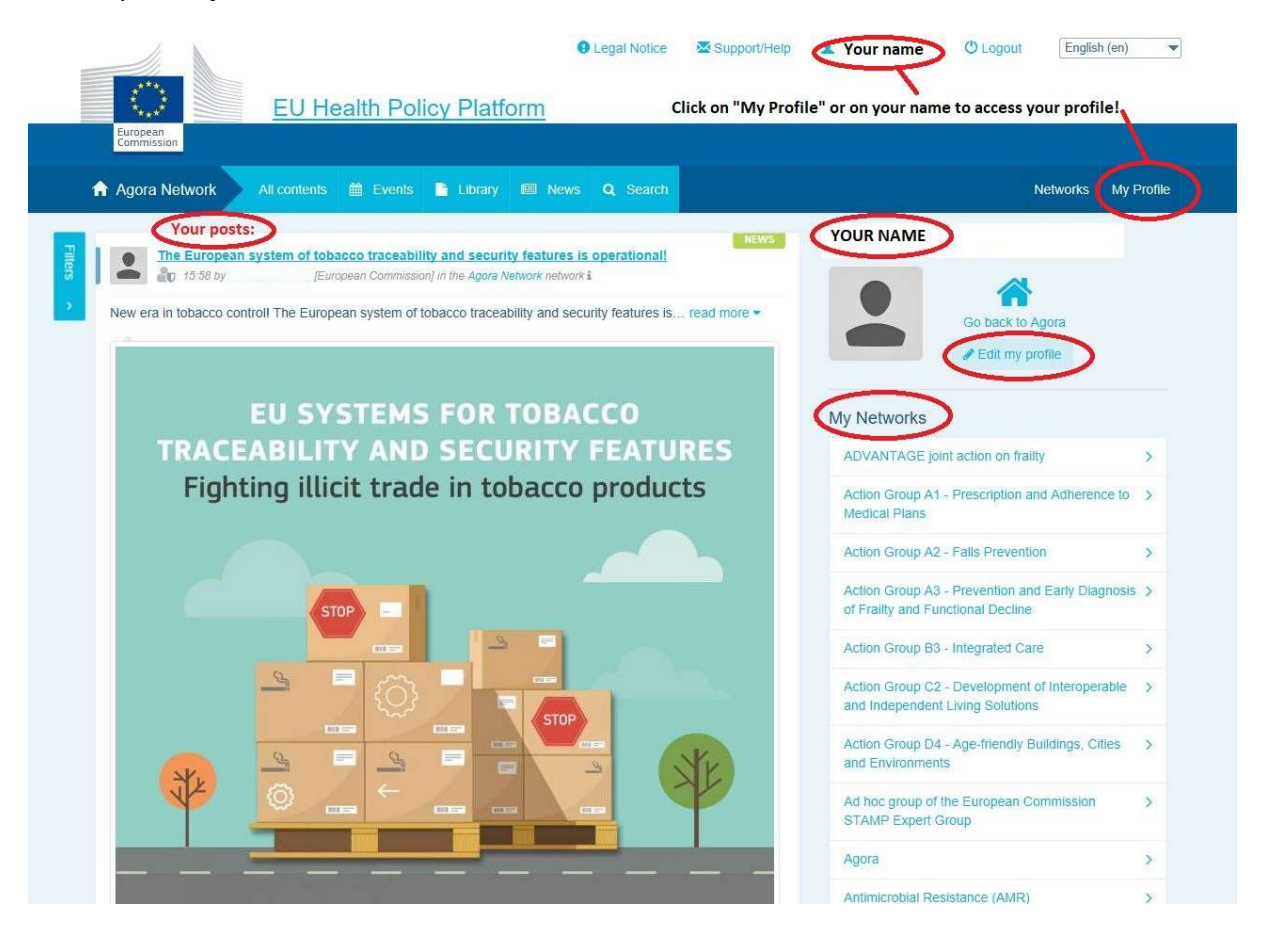

### a) vienumus, kurus esat ievietojis

Ziņu plūsmā cilnē "My profile" parādīti visi jūsu ieraksti. Šī ziņu plūsma ļauj vieglāk sekot līdzi komentāriem un atzinībām, kas sniegtas par jūsu publikāciju. No turienes jūs varat arī rediģēt savus ierakstus.

## b) iespēju rediģēt savu profilu ("Edit my profile")

Izmantojot šo pogu, varat rediģēt savu fotogrāfiju, organizāciju, aprakstu un kontaktinformāciju. Jūs varat arī pievienot e-pasta adresi, skype vai tīmekļa vietni, un tas parādīsies sadaļā "Contact details" ("Kontaktinformācija") jūsu profilā.

## c) jūsu tīklu sarakstu

Sadaļā "My Profile" ("Mans profils") varat atrast sarakstu ar tīkliem, pie kuriem piederat, ieskaitot Agora tīklu, atvērtos tīklus platformā un jebkuru ierobežotas piekļuves tīklu, kuram jums ir piekļuve.

## d) jūsu pasākumus

Noklikšķinot uz "Upcoming meetings" ("Gaidāmās sanāksmes"), jūs redzēsiet sarakstu ar gaidāmajiem pasākumiem, uz kuriem esat uzaicināts.

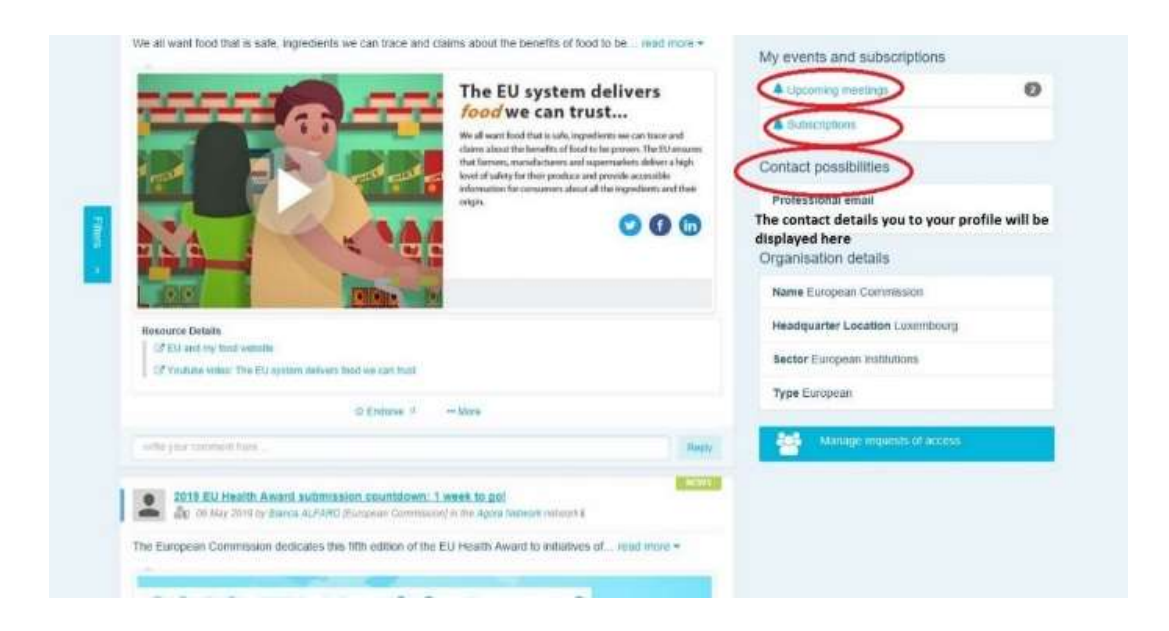

## e) jūsu abonementus

Sadaļā "My profile" ("Mans profils") varat piekļūt publikācijām, kuras esat abonējis visā platformā. Lai abonētu jebkuru publikāciju, zem tās noklikšķiniet uz pogas "Follow" ("Sekot"), un tā parādīsies jūsu abonementu lapā.

## f) pārvaldīt piekļuves pieprasījumus

Sadaļā "My profile" ("Mans profils") varat atrast visus pieprasījumus, ko esat nosūtījis dažādiem ierobežotas piekļuves tīkliem platformā, un to statusu.

Šajā sadaļā moderatori atradīs arī to tīklos saņemtos piekļuves pieprasījumus.

## 3 Piekļuves pieprasīšana ierobežotas piekļuves tīkliem

Platformā ir sešu veidu tīkli.

- 1. Agora tīkls ir platformas galvenais tīkls un pirmais reģistrācijas filtrs. Tā ir vieta, kur noris mijiedarbība starp veselības jomā ieinteresētajām personām un Eiropas Komisiju. Visi lietotāji tiek aicināti šeit publicēt ziņas un pasākumus, tostarp dokumentus, kas saistīti ar viņu darbību.
- 2. Tematiskie tīkli ir ik gadu atvērti tīkli, kas pieejami visiem Agora tīklā reģistrētajiem lietotājiem, lai atvieglotu kopīgu paziņojumu sagatavošanu par izvēlētajiem veselības jautājumiem.
- 3. Apmainas tīkli ir pieejamas visiem platformā reģistrētajiem lietotājiem un paredzēti, lai apmainītos ar labu praksi, kopīgotu mācību materiālus un mudinātu lietotājus mijiedarboties.
- 4. Komisijas un dalībvalstu vadīti tīkli ir ierobežotas piekļuves tīkli, kas pieejami tikai nozīmētiem dalībniekiem. Atbildīgais Komisijas un dalībvalsts ieceltais pārstāvis uzrauga šīs grupas un nodrošina moderāciju.
- 5. Ieinteresēto personu tīkli ir ierobežotas piekļuves tīkli, kas izveidoti, lai kopīgotu zināšanas un informāciju par konkrētu veselības jomu. Tos izveido, atbildot uz Agora tīkla ieinteresēto personu tiešu pieprasījumu ES veselības politikas platformas komandai, nosūtot e-pastu uz adresi sante-hpp@ec.europa.eu. Lietotāji un organizācijas, kas ir saistītas ar konkrētā ieinteresēto personu tīkla tēmu, var pieprasīt piekļuvi. Ieceltie ieinteresēto personu moderatori izskatīs piekļuves pieprasījumus saskaņā ar noteiktajiem kritērijiem; līdz ar to pieprasījums negarantē jums piekļuvi šāda veida tīklam.
- 6. Moderatoru tīkls ir paredzēts tikai dažādu platformas tīklu moderatoriem.

Pēc tam, kad jums būs piešķirta piekļuve veselības politikas platformai, varēsiet piedalīties arī visos trīs atvērtajos tīklos — Agora, tematiskajos un apmaiņas tīklos.

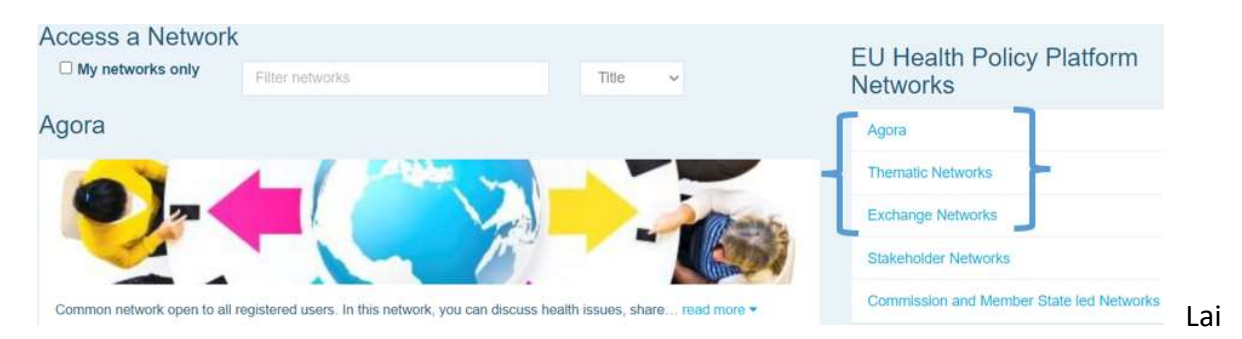

pieprasītu piekļuvi Komisijas un dalībvalstu vadītam tīklam vai ieinteresēto personu tīklam, meklējiet pēc atslēgvārdiem meklēšanas logā "Filter networks" ("Atfiltrēt tīklu"), kā parādīts tālāk:

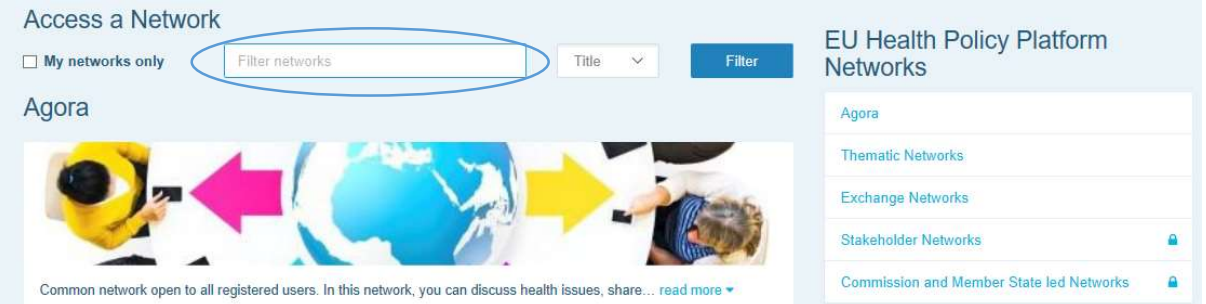

Un pieprasiet piekļuvi jūsu interesējošam tīklam, noklikšķinot uz "Request access" ("Pieprasīt piekļuvi"). Ieceltie moderatori izskata piekļuves pieprasījumus šiem tīkliem, tādējādi pieprasījums negarantē jums piekļuvi šāda veida tīkliem.

Ja vēlaties redzēt tikai tos tīklus, kuros esat dalībnieks, noklikšķiniet uz "My networks only" ("Tikai mani tīkli") vai uz cilnes "My profile" ("Mans profils").

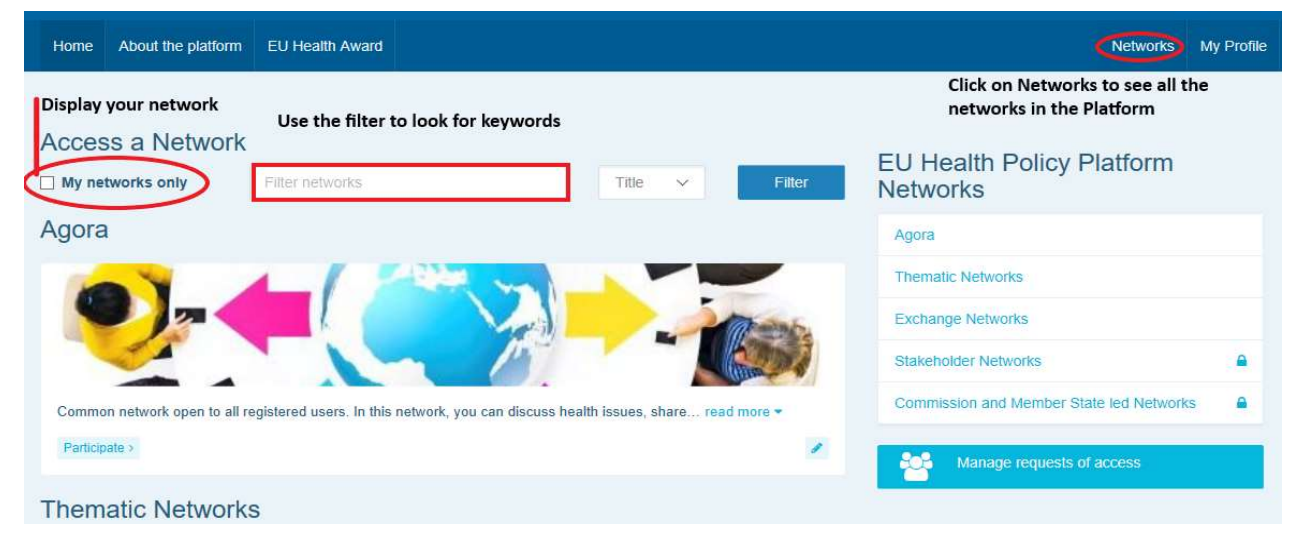

## 4 Informācijas ievietošana tīklā

### a) Izveidot ziņu

Lai uzrakstītu un publicētu ziņu kādā no tīkliem, kurā esat dalībnieks, noklikšķiniet uz "Participate" ("Piedalīties") tīklā(-os), kuram(-iem) ir piekļuve, un noklikšķiniet uz "All contents" ("Viss saturs") izvēlņu joslā ekrāna augšpusē.

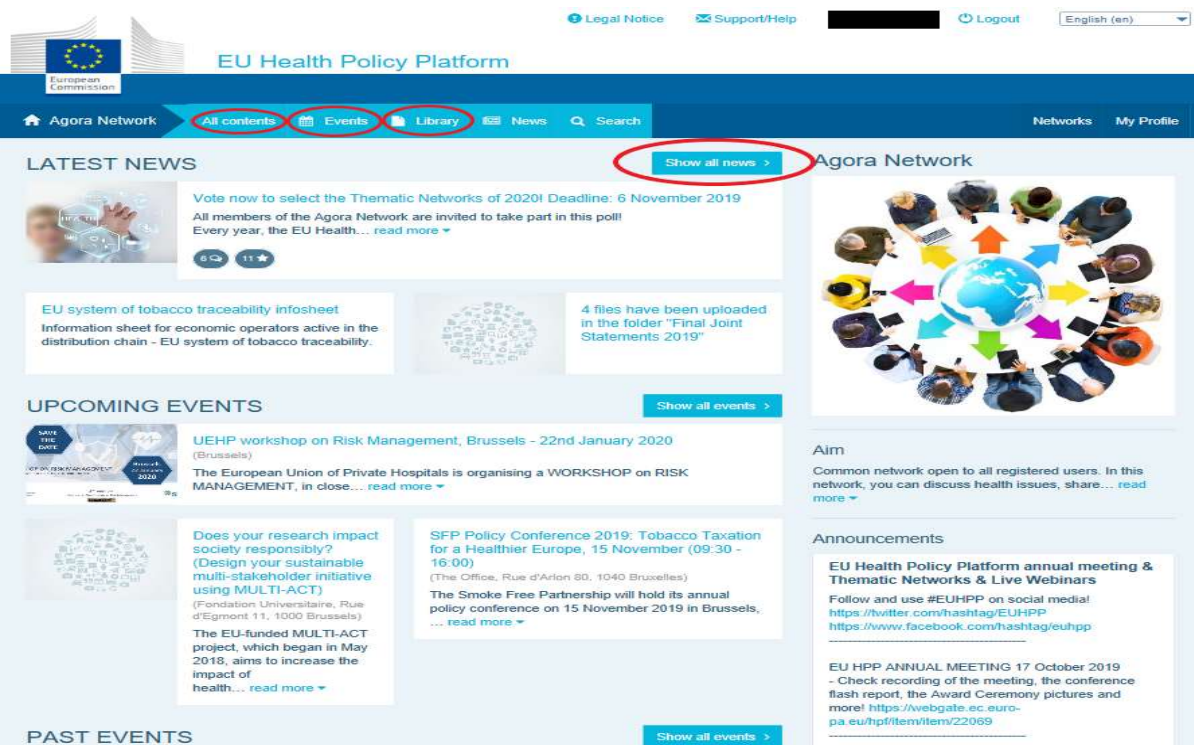

Noklikšķiniet uz "Write your publication here" ("Rakstiet savu publikāciju šeit").

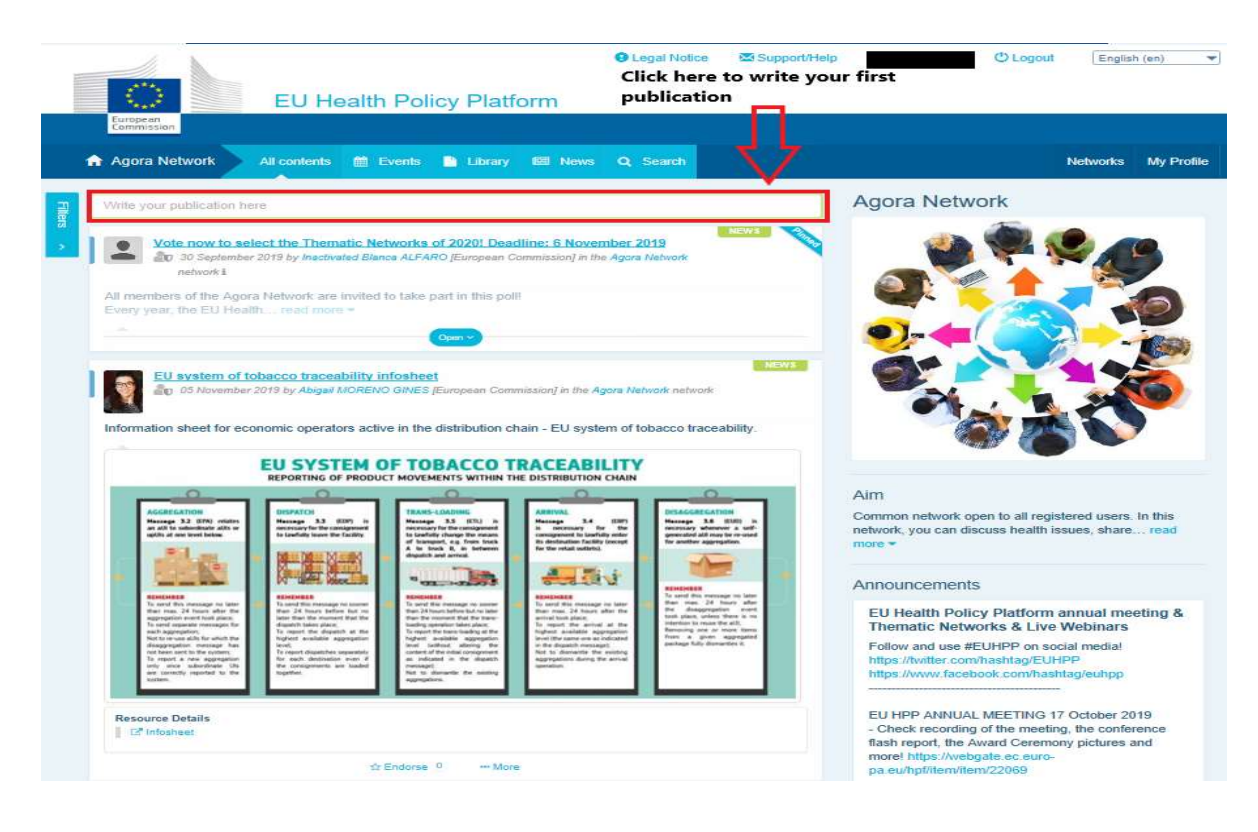

Tiks nolaists rediģēšanas rīks, kur varat ievietot aprakstu un kopīgot jebkuru informāciju pēc savas izvēles, pievienot saites, dokumentus un vienu attēlu. Ja pievienosit datumu, publikācija tiks kopīgota tikai kā pasākums, nevis kā ziņa (un tiks pievienota tīkla kalendāram). Kad esat pabeidzis, noklikšķiniet uz "Submit" ("Iesniegt"), lai jūsu publikācija parādītos tīkla ziņu plūsmā.

Ņemiet vērā, ka jūs jebkurā laikā varat veikt izmaiņas publikācijā un iesniegt to atkārtoti.

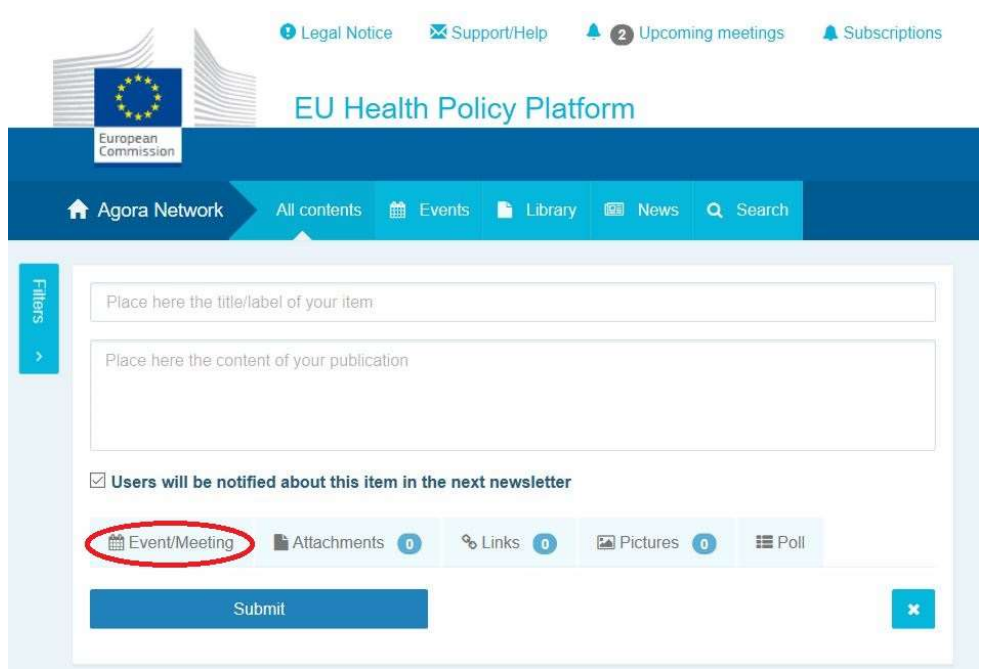

Ņemiet vērā, ka saites, kas iekļautas jūsu ieraksta pamattekstā, nebūs aktīvas. Tāpēc ievietojiet saites cilnē "Links" ("Saites"):

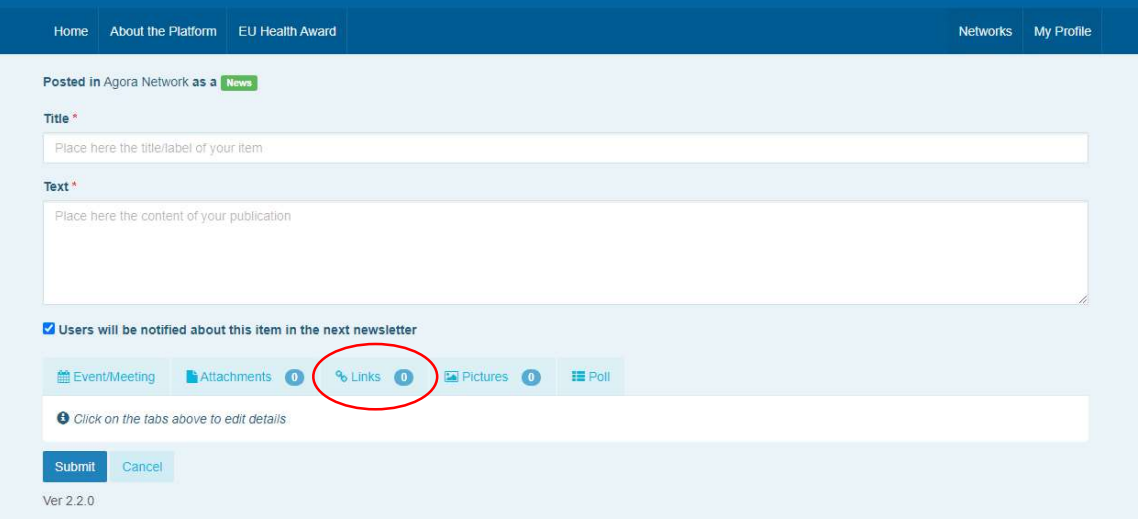

### b) Publicēt pasākumus

Lai publicētu pasākumu:

noklikšķiniet uz cilnes "Events" ("Pasākumi") izvēlņu joslā un izvēlieties datumu, noklikšķinot uz jūsu izvēlētās dienas kalendārā. Varat arī izveidot pasākumu, pievienojot datumu jūsu izveidotajam ziņu vienumam;

ierakstiet pasākuma nosaukumu, aprakstu, datumu, laiku un vietu;

noklikšķiniet uz "Meeting invitation type" ("Uzaicinājuma veids"), lai atlasītu lietotājus, kurus vēlaties uzaicināt uz pasākumu. Atlasiet "Neviens", lai publicētu pasākumu tīkla kalendārā. Cilnē "Meeting attendance" ("Pasākuma apmeklējums") atlasiet "Ierobežots", lai atlasītu konkrētus tīkla lietotājus, kurus vēlaties uzaicināt, vai noklikšķiniet uz "Network" ("Tīkls"), lai uz pasākumu uzaicinātu visu tīklu. Pēc uzaicinājuma nosūtīšanas lietotāji saņems paziņojumu lapas augšpusē sadaļā "Upcoming events" ("Gaidāmie pasākumi").

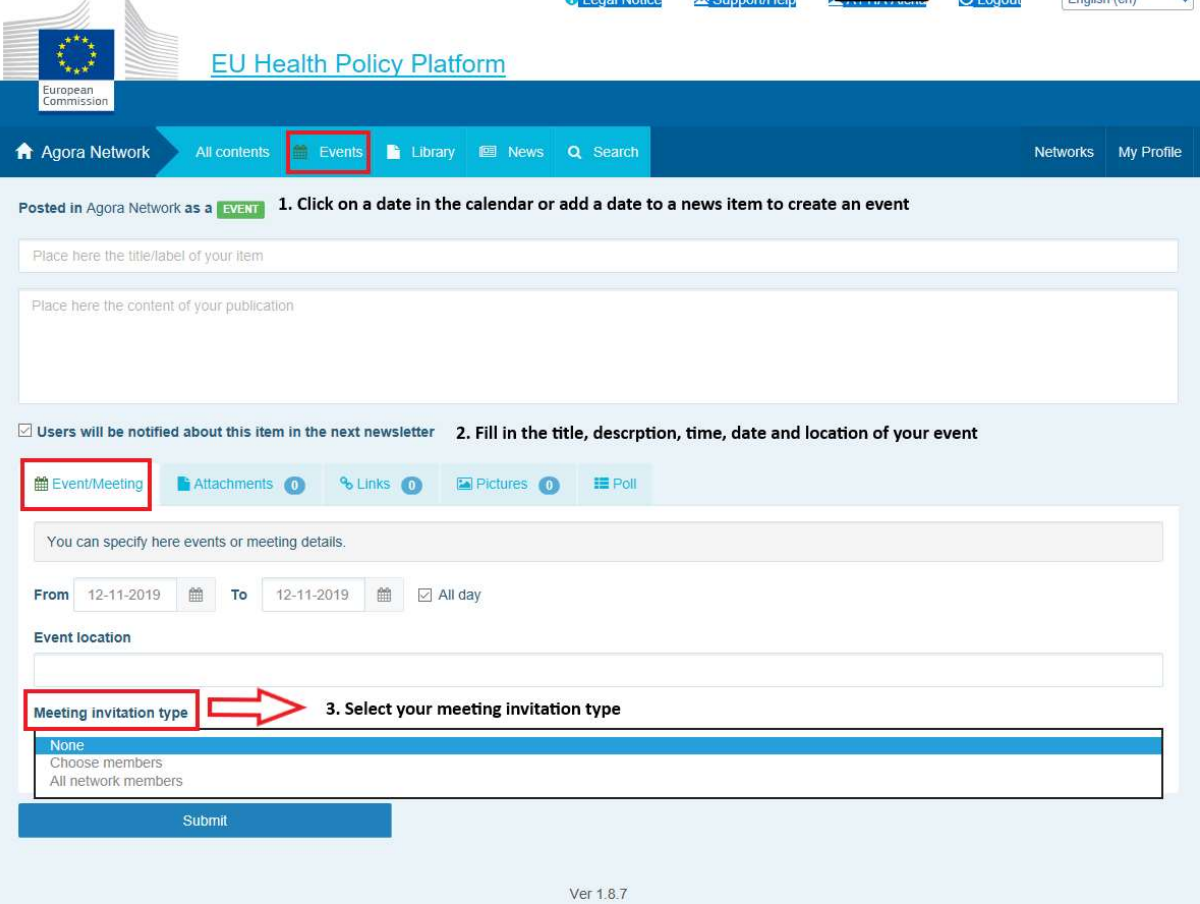

## c) Publicēt viedokļu aptauju

Lai ievietotu aptauju savā tīklā:

noklikšķiniet uz "Write a publication here" ("Rakstīt publikāciju šeit"), kā aprakstīts iepriekš,

vai "Post a news" ("Publicēt ziņu"), kā parādīts tālāk:

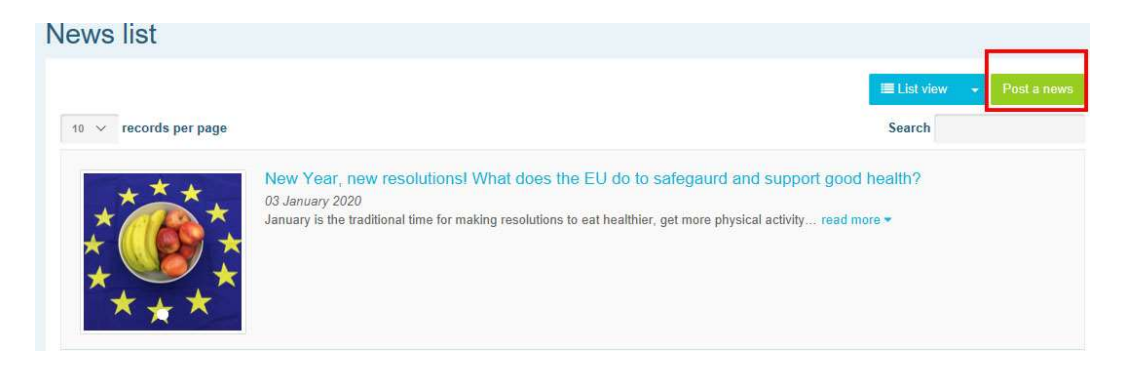

noklikšķiniet uz pogas "Poll" ("Aptauja"), kā parādīts tālāk:

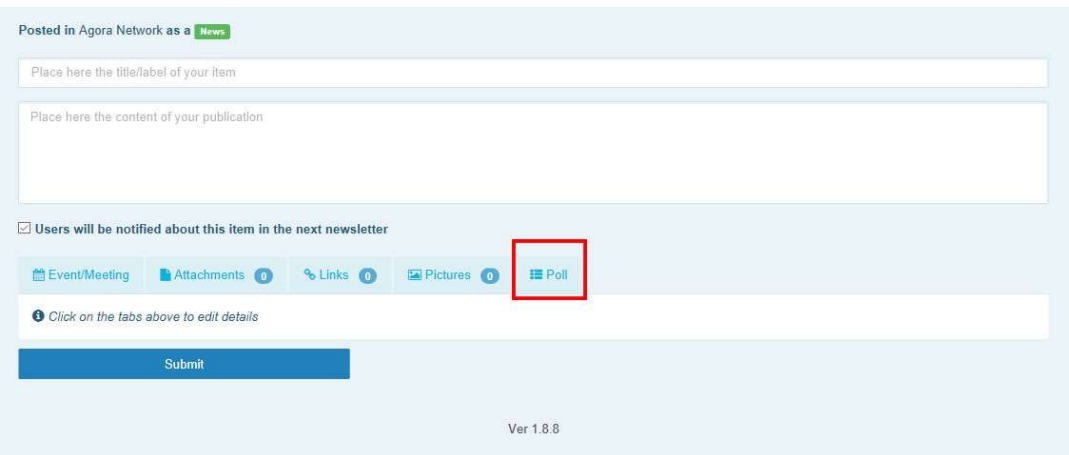

#### aizpildiet laukus šādi:

- a. piešķiriet aptaujai nosaukumu;
- b. aptaujas pamattekstā ievietojiet aprakstu

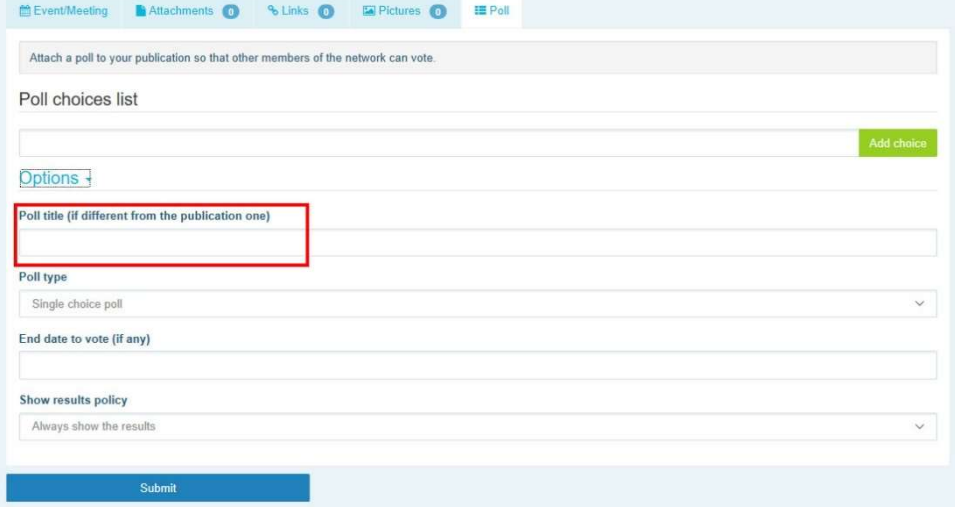

sastādiet atbilžu variantu sarakstu un noklikšķiniet uz "Add" ("Pievienot"). Jūsu aptaujas atbilžu variantu struktūra izskatīsies šādi:

#### Poll choices list

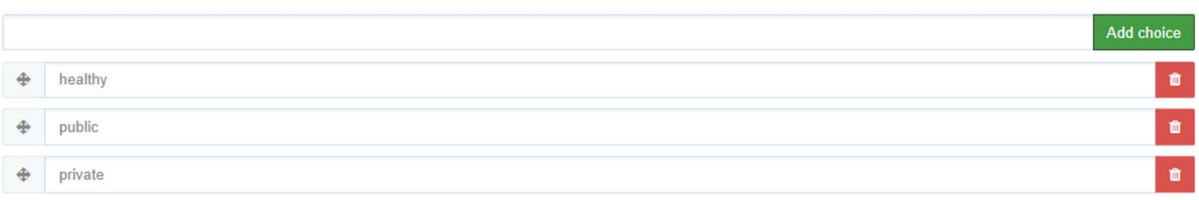

Noklikšķiniet uz "Poll type" ("Aptaujas veids"), lai izvēlētos daudzizvēļu vai vienas izvēles

### aptauju:

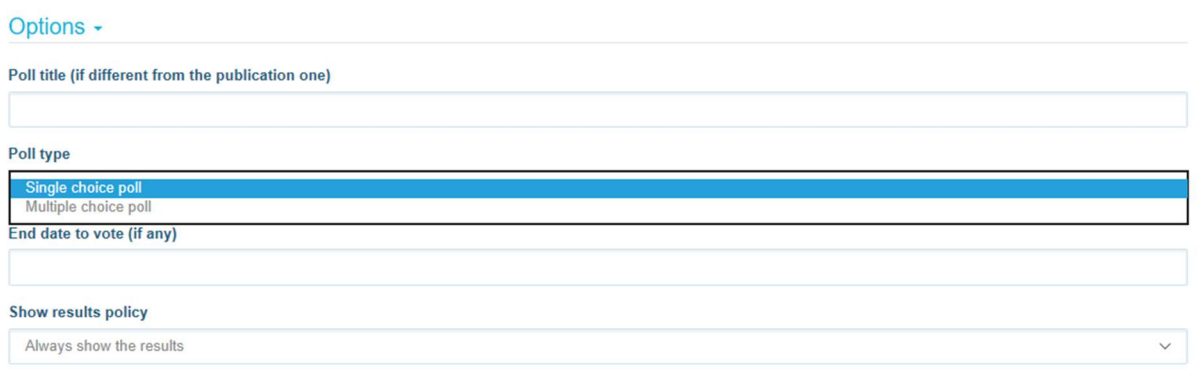

### Izvēlieties aptaujas beigu datumu. Ņemiet vērā, ka pēc publicēšanas to nevarēs mainīt.

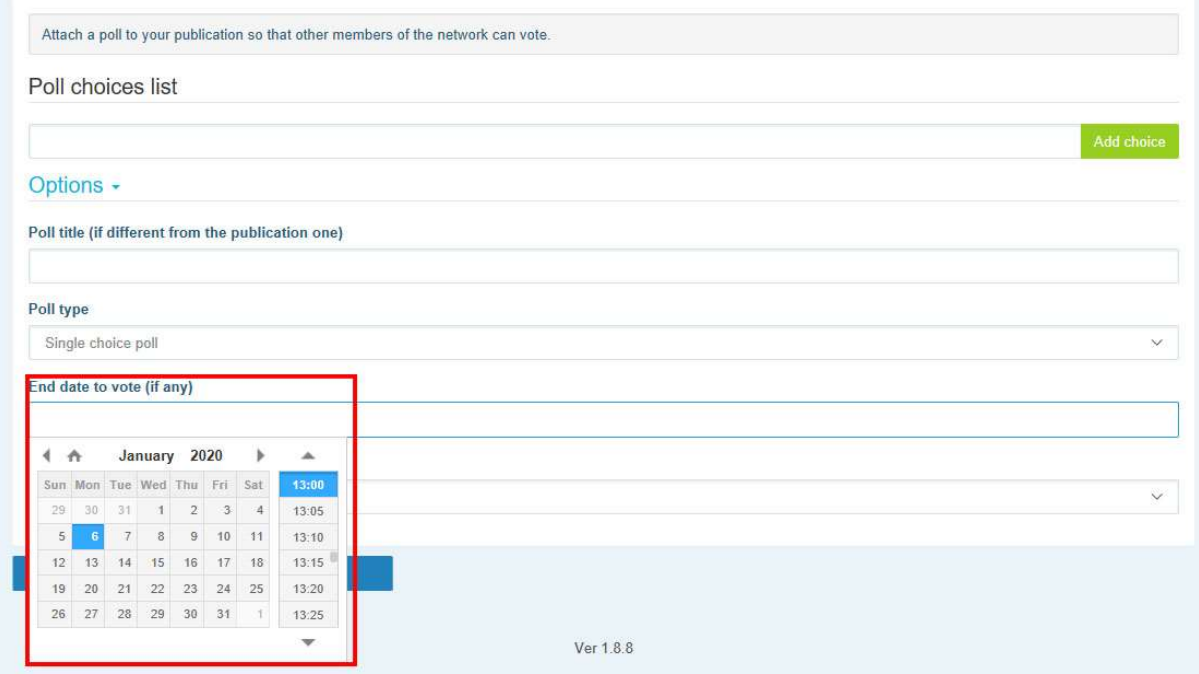

Izvēlieties, kā vēlaties redzēt aptaujas rezultātus:

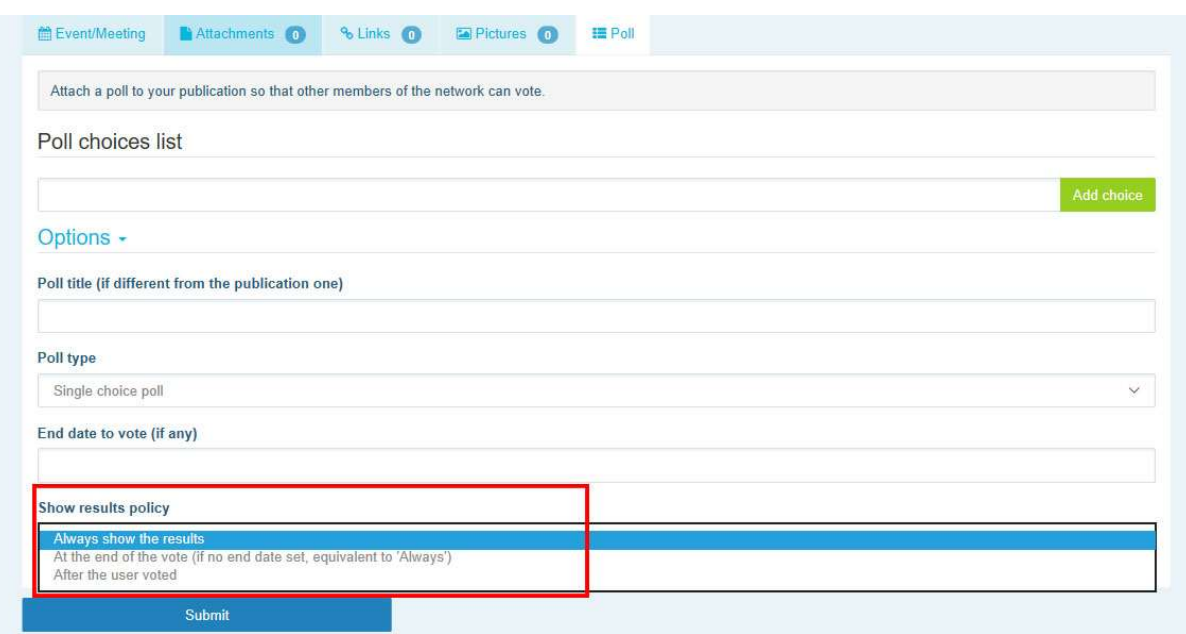

Kad esat pabeiguši, varat publicēt aptauju tīklā, noklikšķinot uz "Submit" ("Iesniegt"):

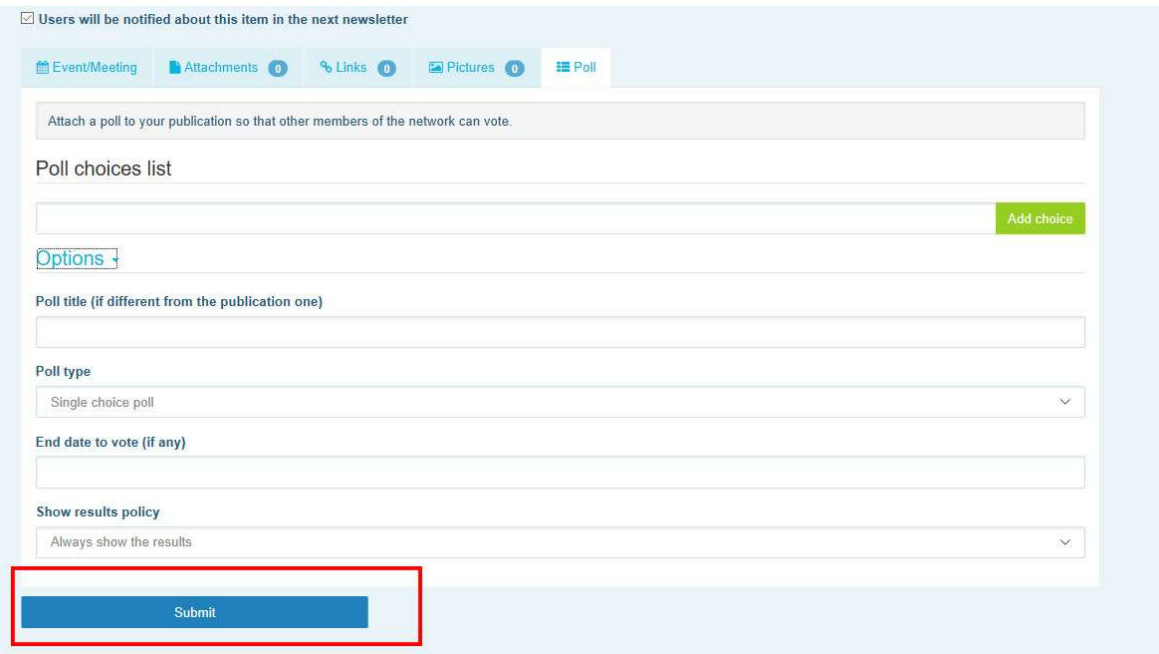

## 5 Kopīgot dokumentus tīkla bibliotēkā

## a) Publicēt dokumentu tīkla bibliotēkā

Izvēlņu joslā noklikšķiniet uz "Library" ("Bibliotēka"). Atlasiet mapi, kurā vēlaties ievietot dokumentu. Noklikšķiniet uz "Add a document" ("Pievienot dokumentu") un ierakstiet ar dokumentu saistīto informāciju — virsrakstu un aprakstu, pēc tam noklikšķiniet uz "Submit" ("Iesniegt").

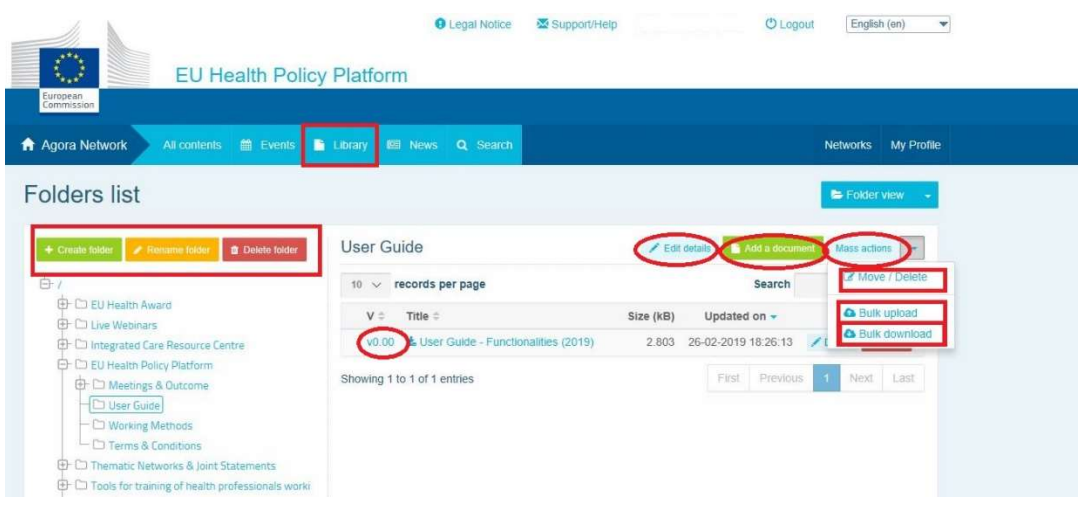

## b) Pārvietot vai dzēst dokumentus

Lai pārvietotu vai dzēstu dokumentu, noklikšķiniet uz "Mass actions" ("Masveida darbības"), tad nospiediet "Move" ("Pārvietot") vai "Delete" ("Dzēst"). Pēc tam atzīmējiet izvēles rūtiņu blakus failam, tad velciet un ievietojiet failu vajadzīgajā mapē vai izdzēsiet failu. Ņemiet vērā — lai izdzēstu mapi, vispirms ir jāizdzēš visi dokumenti tajā.

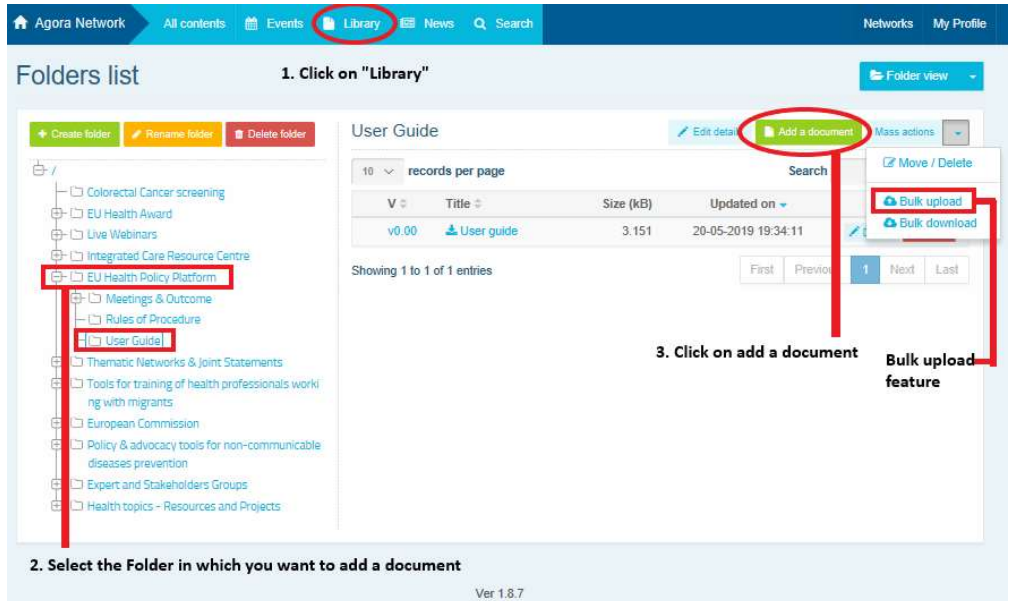

## c) Lielapjoma augšupielādes funkcija

Ja jums ir augšupielādējami vairāki dokumenti, noklikšķiniet uz "Masveida darbības" un pēc tam uz "Bulk upload" ("Lielapjoma augšupielāde"), kā parādīts tālāk.

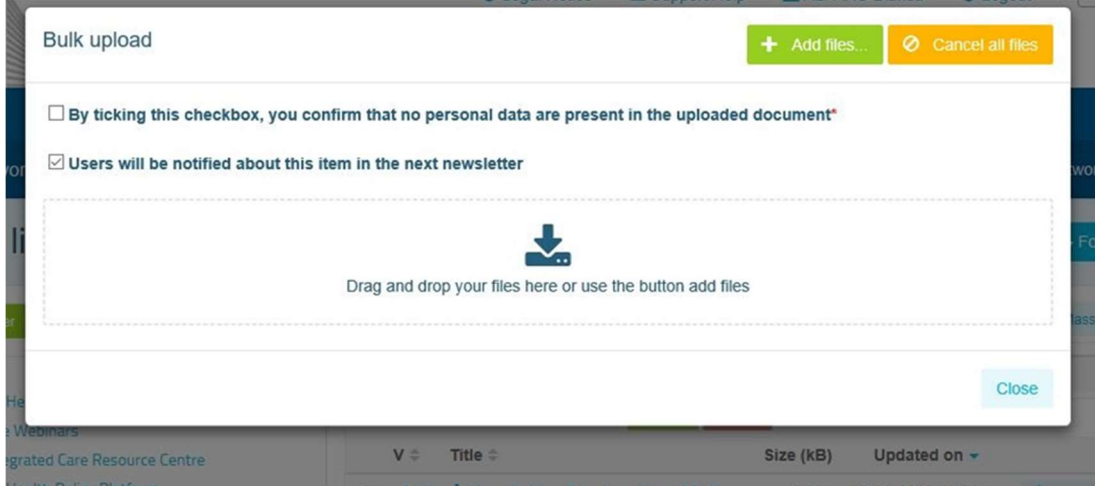

## d) Lielapjoma lejupielādes funkcija

Ja jums ir lejupielādējami vairāki dokumenti, noklikšķiniet uz "Masveida darbības" un pēc tam uz "Bulk download" ("Lielapjoma lejupielāde").

## e) "Working document" ("Darba dokumentas") funkcijas izmantošana

Visos tīklos jums ir iespēja pārskatīt, rediģēt un atjaunināt dokumentus. Lai atjauninātu dokumentu, dodieties uz izvēlētā tīkla bibliotēku un noklikšķiniet uz izvēlētā dokumenta. Lejupielādējiet datni un veiciet vēlamās izmaiņas (piezīme: atcerieties ieslēgt izvēli "Track Changes" ("Reģistrēt izmaiņas") programmā Word). Lai augšupielādētu rediģēto dokumentu, noklikšķiniet uz "Details" ("Detalizēta informācija") blakus datnei.

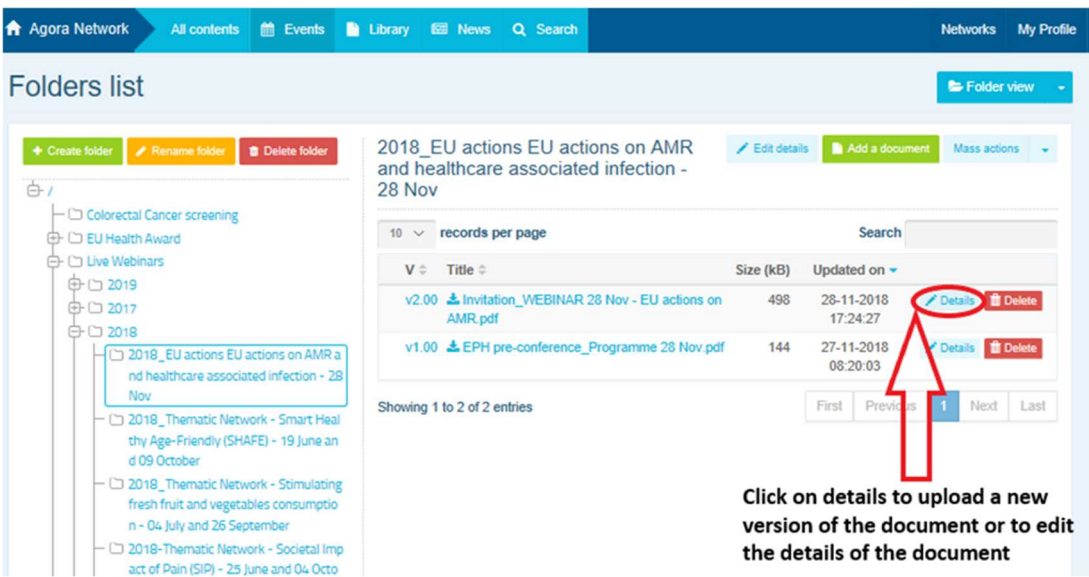

Pēc tam noklikšķiniet uz zaļās pogas "Upload new version of document" ("Augšupielādēt jaunu dokumenta versiju"), aizpildiet nepieciešamo informāciju un saglabājiet jauno versiju.

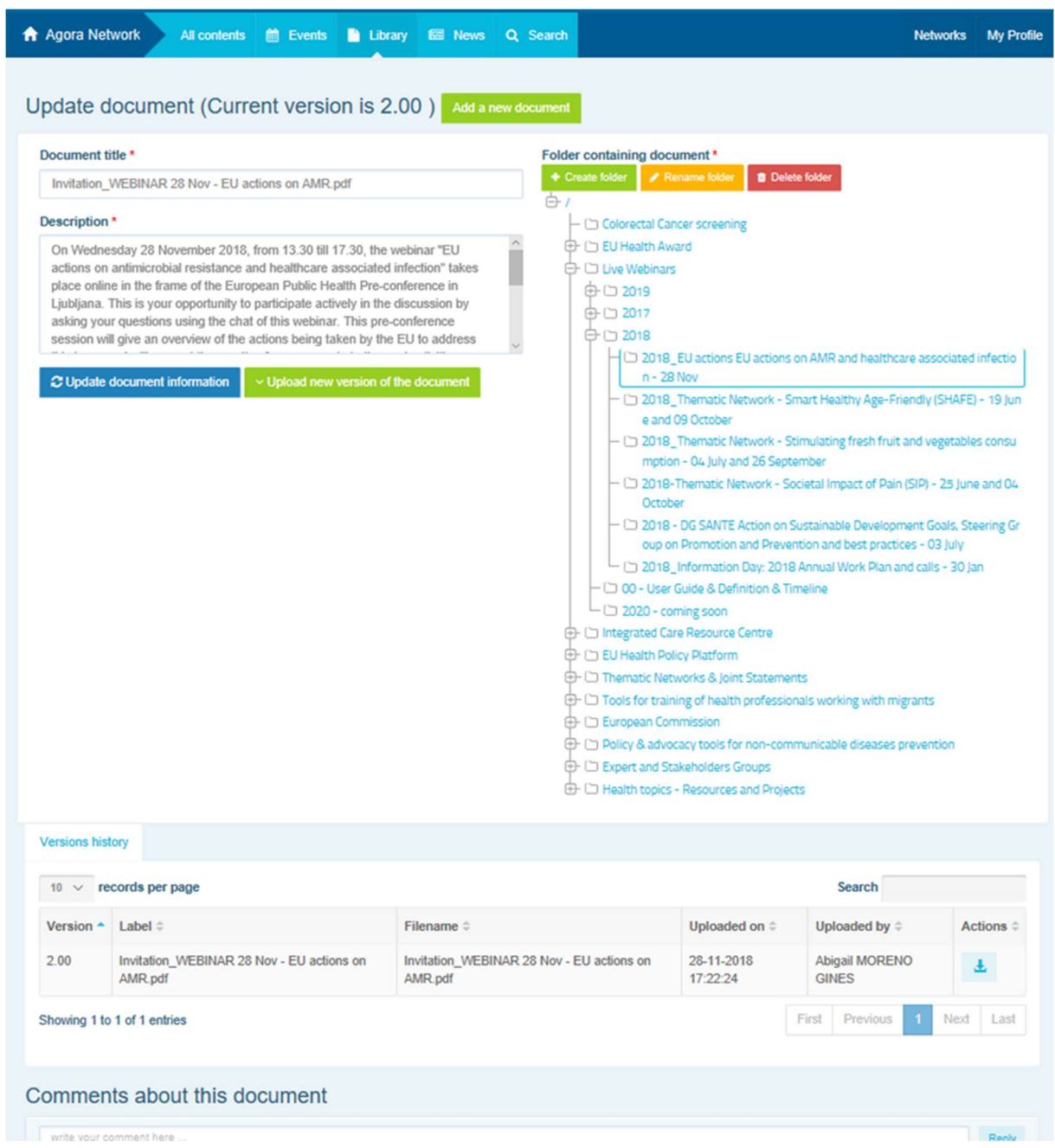

Pēc tam varēsit redzēt citu lietotāju atjaunināto versiju vēsturi, kā arī jūsu versiju ar nosaukumu: 2.00 utt. hronoloģiskā secībā.

## f) (Tikai moderatoriem) Izveidot vai atlasīt mapi

Savā tīklā dodieties uz cilni "Library" ("Bibliotēka"). Ja esat moderators, jums vajadzētu redzēt iespējas izveidot, pārdēvēt vai dzēst mapi. Noklikšķiniet uz "Create folder" ("Izveidot mapi"), un sarakstā parādīsies jauna mape ar nosaukumu "New Folder" ("Jauna mape"). Lai rediģētu mapes informāciju, piemēram, nosaukumu un aprakstu, atlasiet mapi un noklikšķiniet uz "Edit details" ("Rediģēt informāciju"). Varat vilkt mapi un pārvietot to zem citas, lai izveidotu ērti lietojamu bibliotēkas struktūru.

### g) (Tikai moderatoriem) Dublēt ziņu vienumu vai pasākumu

Kopēt publikāciju vai pasākumu no vienas grupas (t. i., jūsu ieinteresēto personu grupas) uz citu (t. i., Agora tīklu). Pārejiet uz jebkura tīkla sākumlapu, kur esat moderators, un publikācijā, kuru vēlaties kopīgot ar citu grupu, noklikšķiniet uz "More" ("Vairāk") un pēc tam "Copy" ("Kopēt").

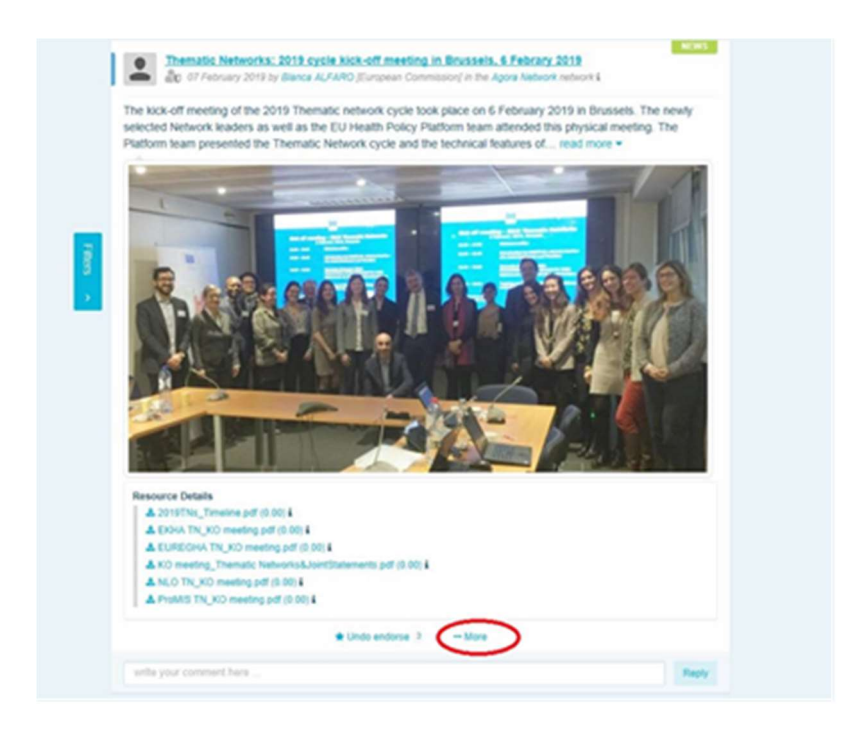

Parādīsies jauns ekrāns, informējot, ka "You are about to duplicate the following publication" ("Jūs gatavojaties dublētu šādu publikāciju"). Ritiniet uz ieraksta apakšu līdz "Destination network" ("Galamērķa tīkls") un nolaižamajā izvēlnē, kur redzamas grupas, kuras moderējat, atlasiet grupu, kurā vēlaties kopīgot ziņas vienumu vai pasākumu.

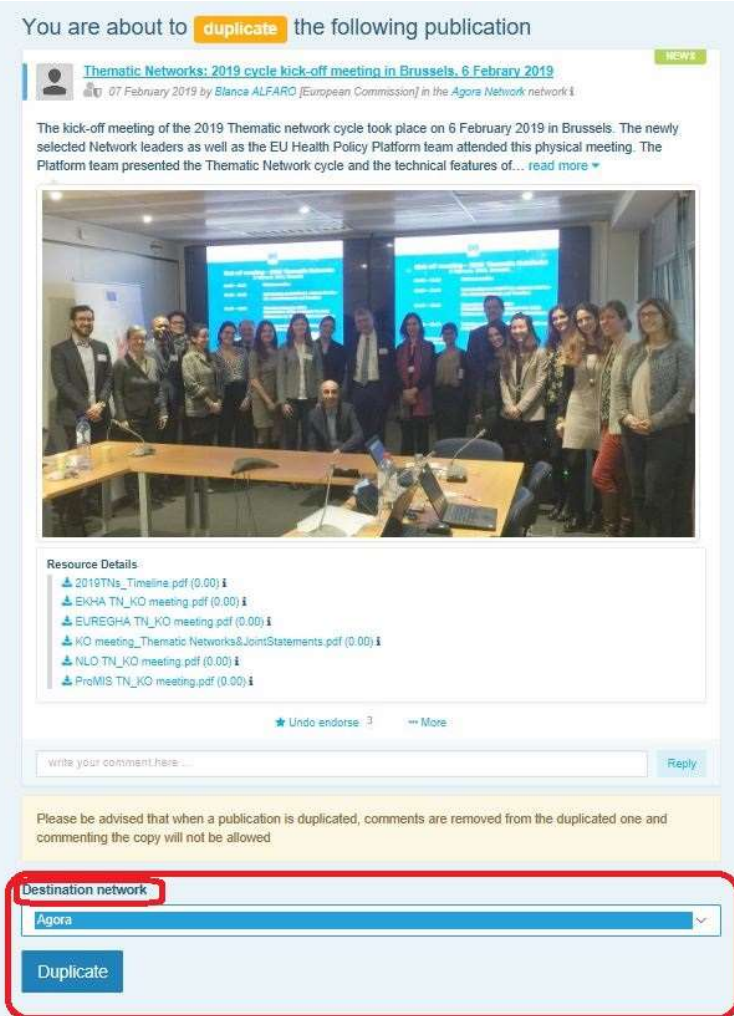

## 6 (Tikai moderatoriem) Mainīt informāciju par savu tīklu

Cilnē "Networks" ("Tīkli") jūs atradīsiet sava tīkla lodziņu. Noklikšķiniet uz "zīmuļa pogas" šī poga parādīsies tikai tajos tīklos, kurus moderējat.

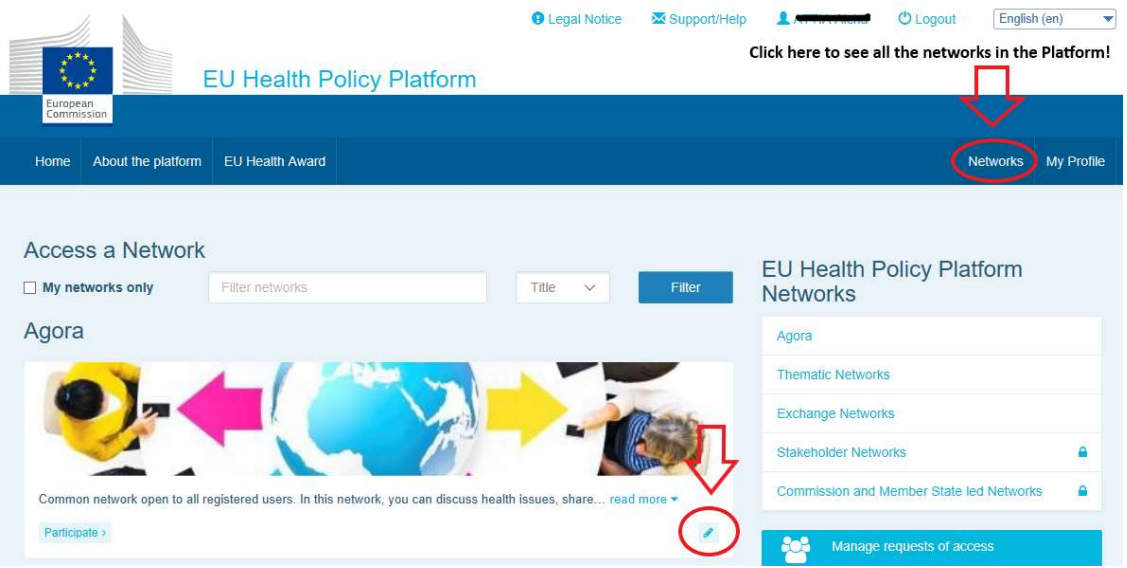

Jūs varēsiet mainīt informāciju par savu tīklu.

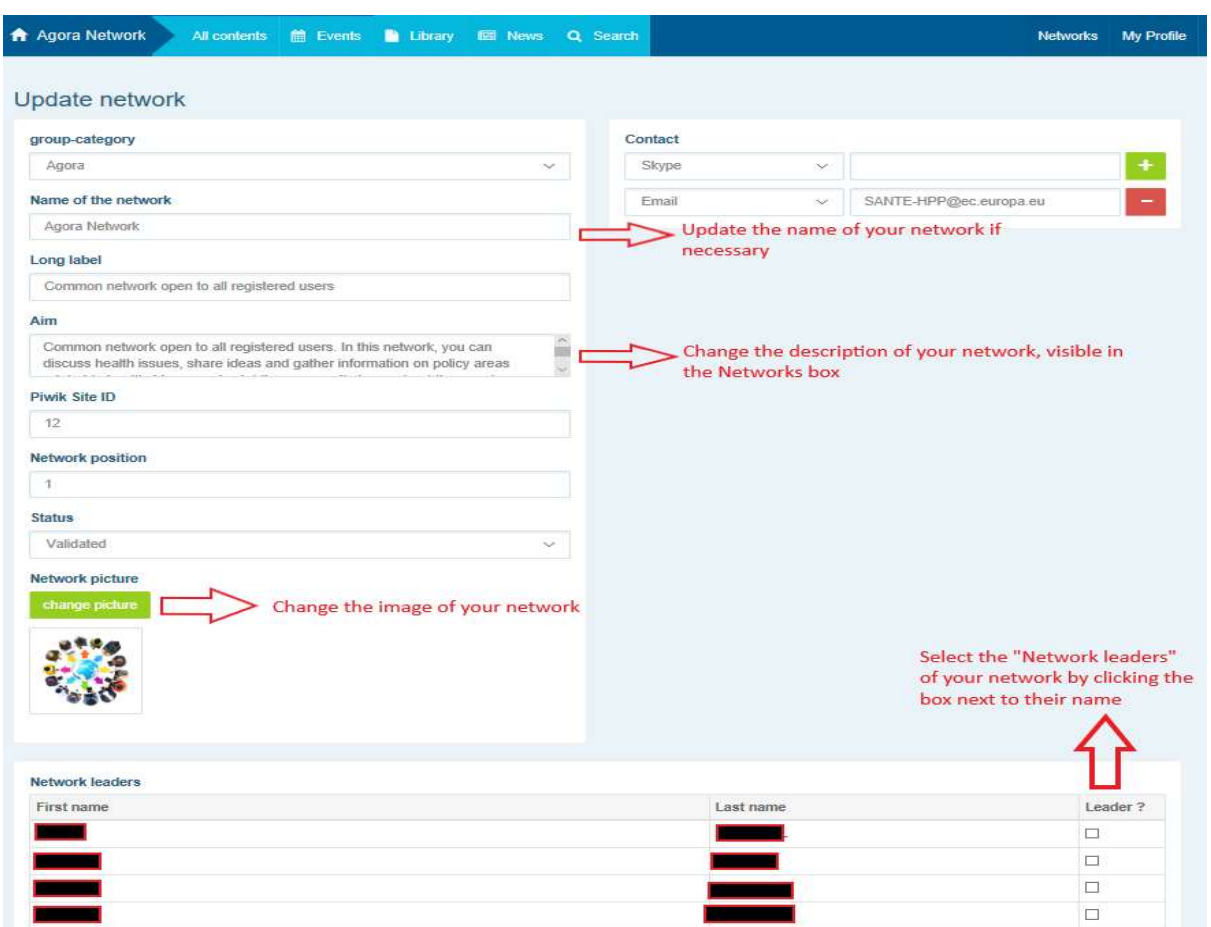

Būdams moderators, jūs varēsiet atjaunināt sava tīkla nosaukumu, mainīt tīkla aprakstu, kas būs redzams jūsu tīkla lodziņā sadaļā "Other networks" ("Citi tīkli") un sadaļā "Aim" ("Mērķis") jūsu tīklā, mainīt tīkla attēlu un izvēlēties tīkla vadītājus.

# 7 Esiet informēti: paziņojumu lodziņš, jaunāko ziņu tīkls un veselības politikas platformas biļetens divreiz nedēļā

ES veselības politikas platforma piedāvā vairākus veidus, kā būt informētiem par jaunākajiem notikumiem ES veselības politikas jomā.

### a) Paziņojumu lodziņš

Izlasiet paziņojumu lodziņu ("Announcements") Agora tīklā, kur platformas dalībnieki redzēs jaunākās ziņas par platformas darbībām, piemēram, tiešraides tīmekļsemināriem, ikgadējiem kopīgiem paziņojumiem vai ikgadējo sanāksmi.

### b) Jaunāko ziņu tīkls

Jaunāko ziņu tīkls ir pieejams paziņojumu lodziņā, un tas ir veltīts ar platformu saistītajām ziņām. Jūs varat tām piekļūt paziņojumu lodziņā, noklikšķinot uz pogas ""View" ("Skatīt").

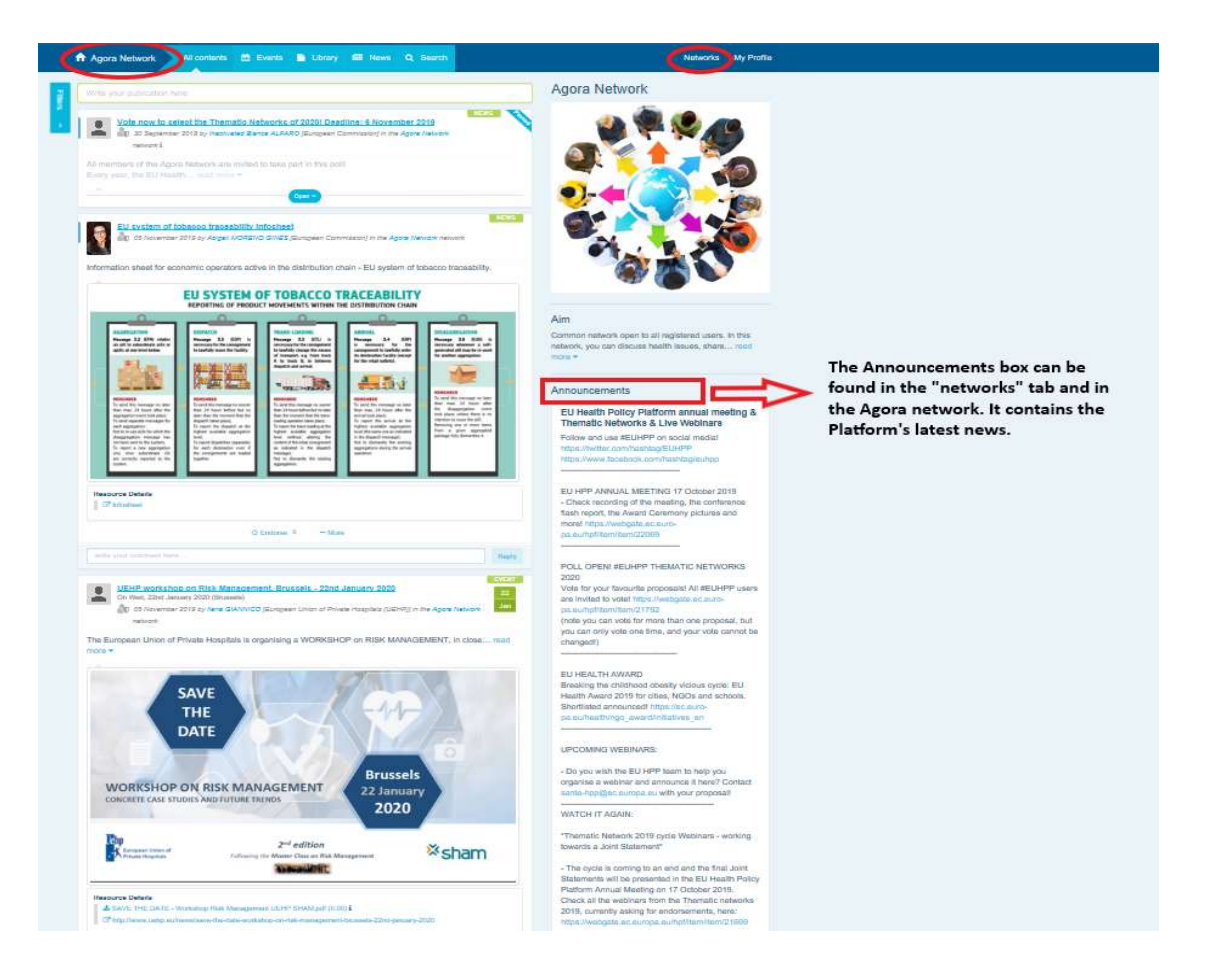

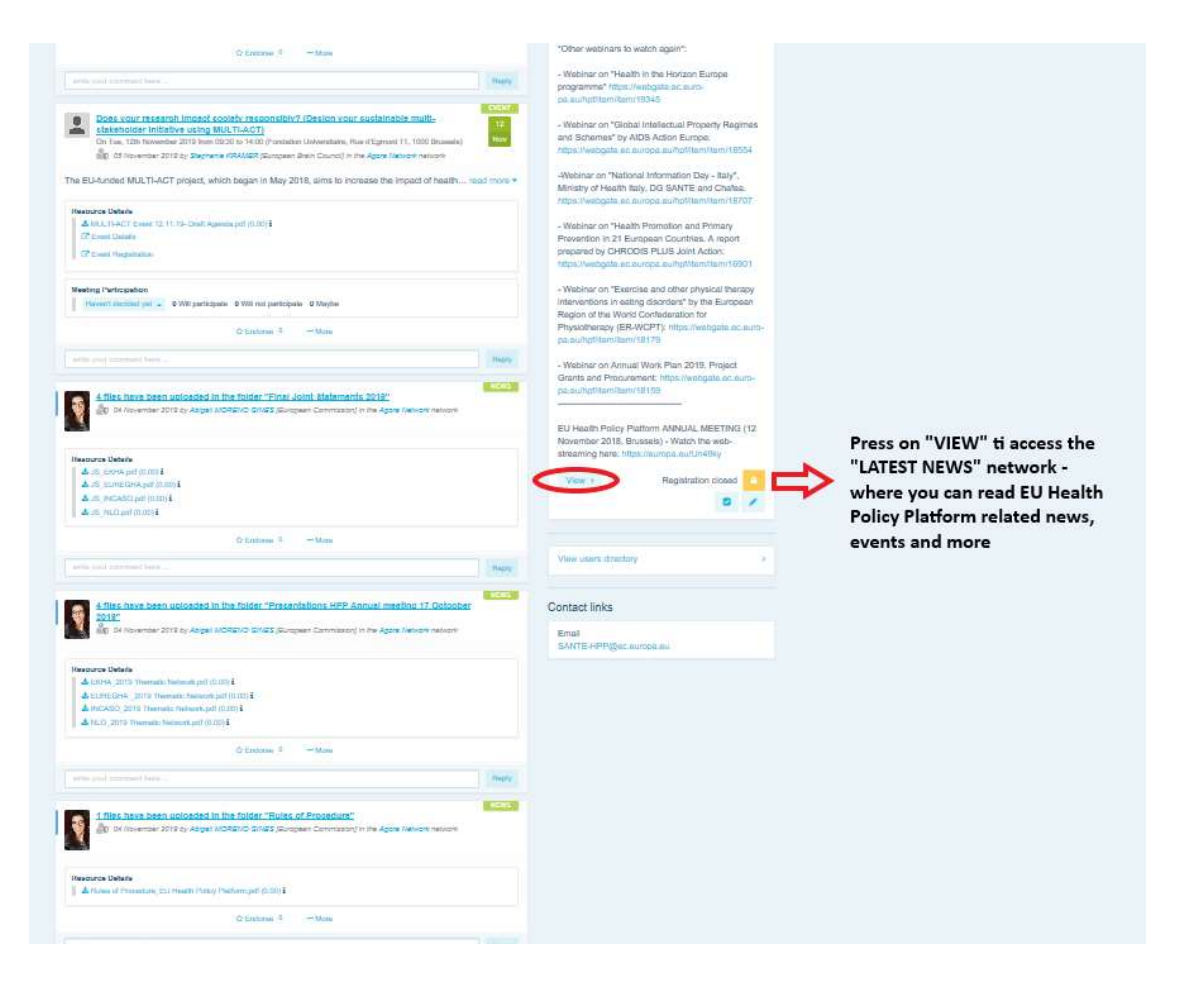

## c) Biļetens divreiz nedēļā

Divreiz nedēļā visiem platformas dalībniekiem tiek nosūtīts automātisks e-pasts. Šajā epastā jūs atradīsiet jaunākās ziņas, dokumentus un pasākumus, ko esat publicējis pats un citi lietotāji, visos tīklos, kuriem piederat.

Šajā informatīvajā biļetenā ir hipersaites uz rakstiem, kurus var lasīt tikai platformas dalībnieki. Ierobežotas piekļuves tīkliem automātiski tiek izveidota īpaša sadaļa; katrs lietotājs redzēs tikai ziņas no tīkliem, kuros ir dalībnieks.

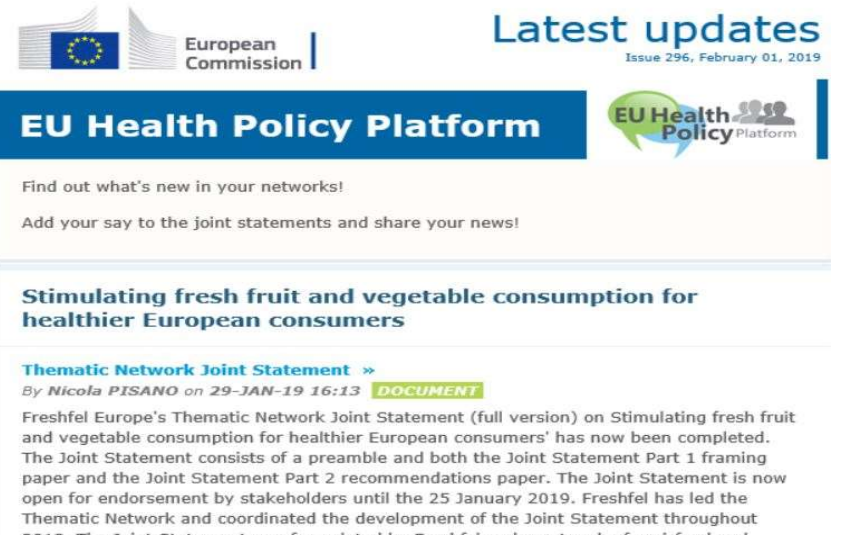

2018. The Joint Statement was formulated by Freshfel and a network of agri-food and health stakeholders including Annic Santa REUC Rord Ria Consections FCDA FEAD

## 8 Paziņošanas sistēma

Katras ES veselības politikas platformas tīmekļa vietnes augšdaļā atradīsiet paziņojumu centru, kur varēsiet redzēt:

- 1. pasākumus, kas publicēti veselības politikas platformā;
- 2. komentārus, kas publicēti pie jūsu publikācijas.

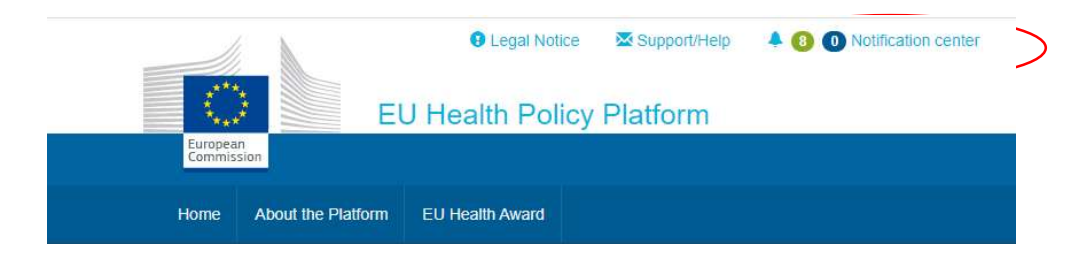

● Legal Notice <br> **X** Support/Help 4 8 0 Notification center 1 Clementine **Upcoming meetings New comments** lealth Policy Pla Now co Not answered Participating All Not answered Participating Al Health Award Improving patient safety in oncology: A<br>call for stronger EU action Tue 7 Feb<br>10:00 to 11:30  $\rightarrow$ Tue 7 Feb Improving patient safety in oncology: A posted in "Beating Cancer Stakeholder Contact Group" 10:00 to 11:30 call for stronger EU action **TO A** Haven't decided yet \* 0 will participate posted in "Beating Cancer Stakeholder Contact Group" **Mon 27 Feb to** Join SHARP Joint Action to co-produce a  $\rightarrow$  Tue 28 Feb template agreement for trans.country Haven't decided yet 0 will participate Sour Shark Source Common to co-product<br>template agreement for trans-country<br>collaboration that meets the needs of<br>member states Will participate 0 will participate 0 not participating roduce a > Haven't decided yet -1 will participate untry 0 maybe participating Will not participate ds of Details Tue 28 Feb<br>18:00 to 20:00 'NLO in conversation' film screening and > NEC CUSTOM OF 28 February, European<br>Parliament in Brussels<br>posted in Nobody Left Outside: Improving access healthcare for vulnerable and marginalised groups Maybe will participate **Th** Haven't decided yet Not interested 0 will participate cor Tue 28 Feb<br>18:00 to 20:00 'NLO in conversation' film screening and > **por** Tun 20 Lab man away and a great ÷. discussion on 28 February, European<br>Parliament in Brussels atform Re Parmament in Drussels<br>posted in Nobody Left Outside: Improving access to<br>healthcare for vulnerable and marginalised groups Haven't decided vet + 0 will nadicioate Fri 10 Mar Abstract Submission and Early Bird Rate

Katrs lietotājs var sekot līdzi gaidāmajiem pasākumiem, kā parādīts tālāk:

Komentāru sadaļā katrs lietotājs var redzēt saņemtos un rakstītos komentārus pie dažādiem ierakstiem, atbildēt uz tiem vai tos dzēst.

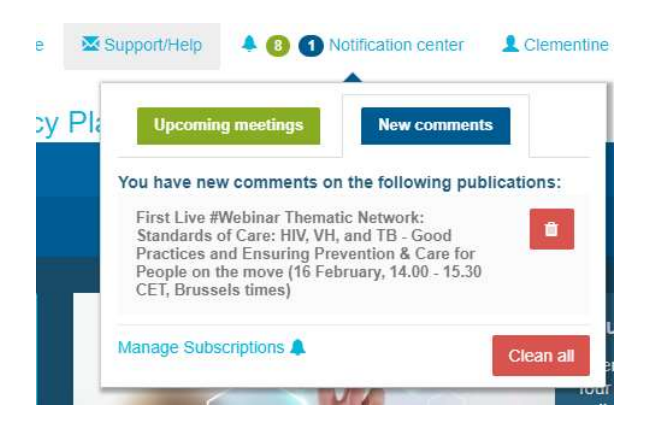

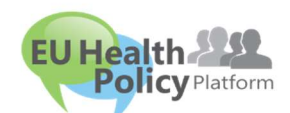

Jautājumi? Ierosinājumi?

Rakstiet mums uz sante-hpp@ec.europa.eu.